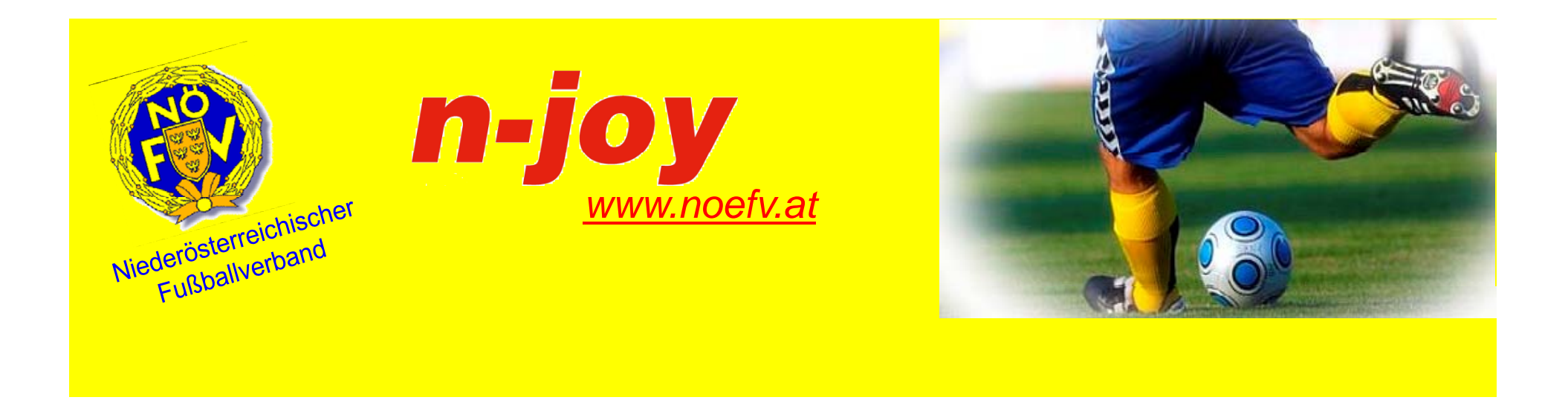

# **A l it fü di V i Anleitung für die Vereine – Vi6 ers on 6 Online Spielbericht (OSB)**

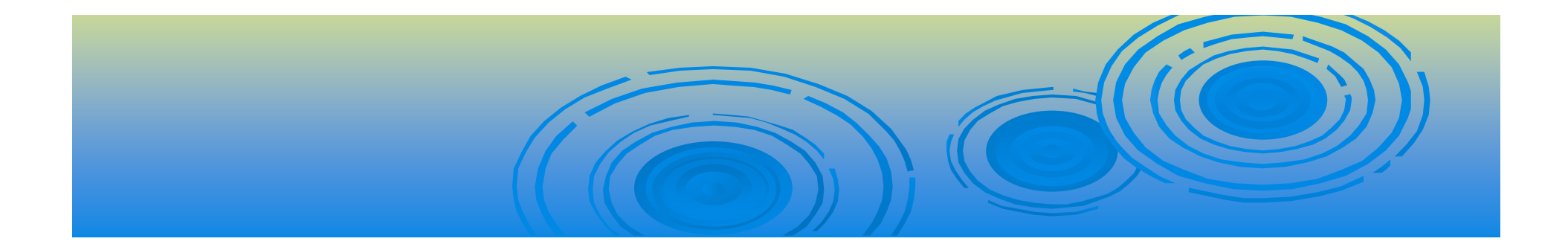

Drückt man den Button "Spiele" werden je nach Datumseinstellung die Spiele des Vereins in einem bestimmten Zeitraum angezeigt. Der Zeitraum kann max. 40 Tage betragen. Standardmäßig werden die Spiele der letzten 4 Tage bzw. Spiele in den nächsten 10 Tagen angezeigt. Das Beginn- (Datum von) bzw. Ende Datum (Datum bis) kann durch eEintrag in das entsprechende Feld verändert werden. Durch Drücken des Buttons "Suchen" wird die neue Suche gestartet.

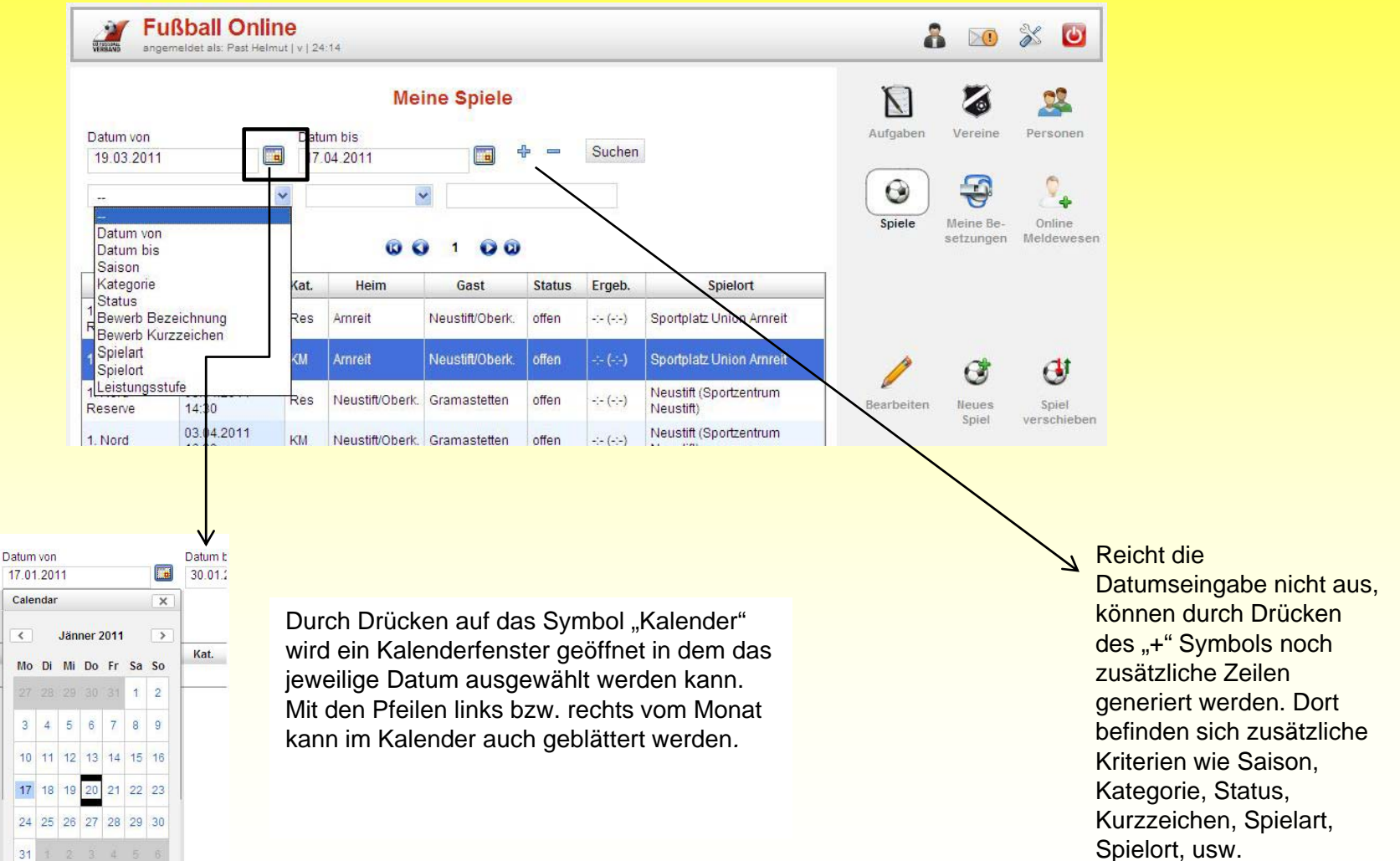

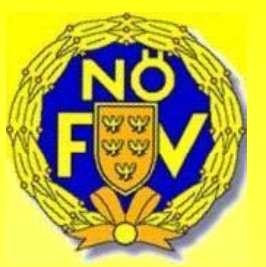

*erstellt von Ingrid Gruberbauer ©NÖFV* 

### **Meine Spiele**

Je nach eingestellten Kriterien werden die Spiele angezeigt und können durch Markieren mit dem Mauszeiger und Drücken des Buttons "Bearbeiten" bearbeitet werden.

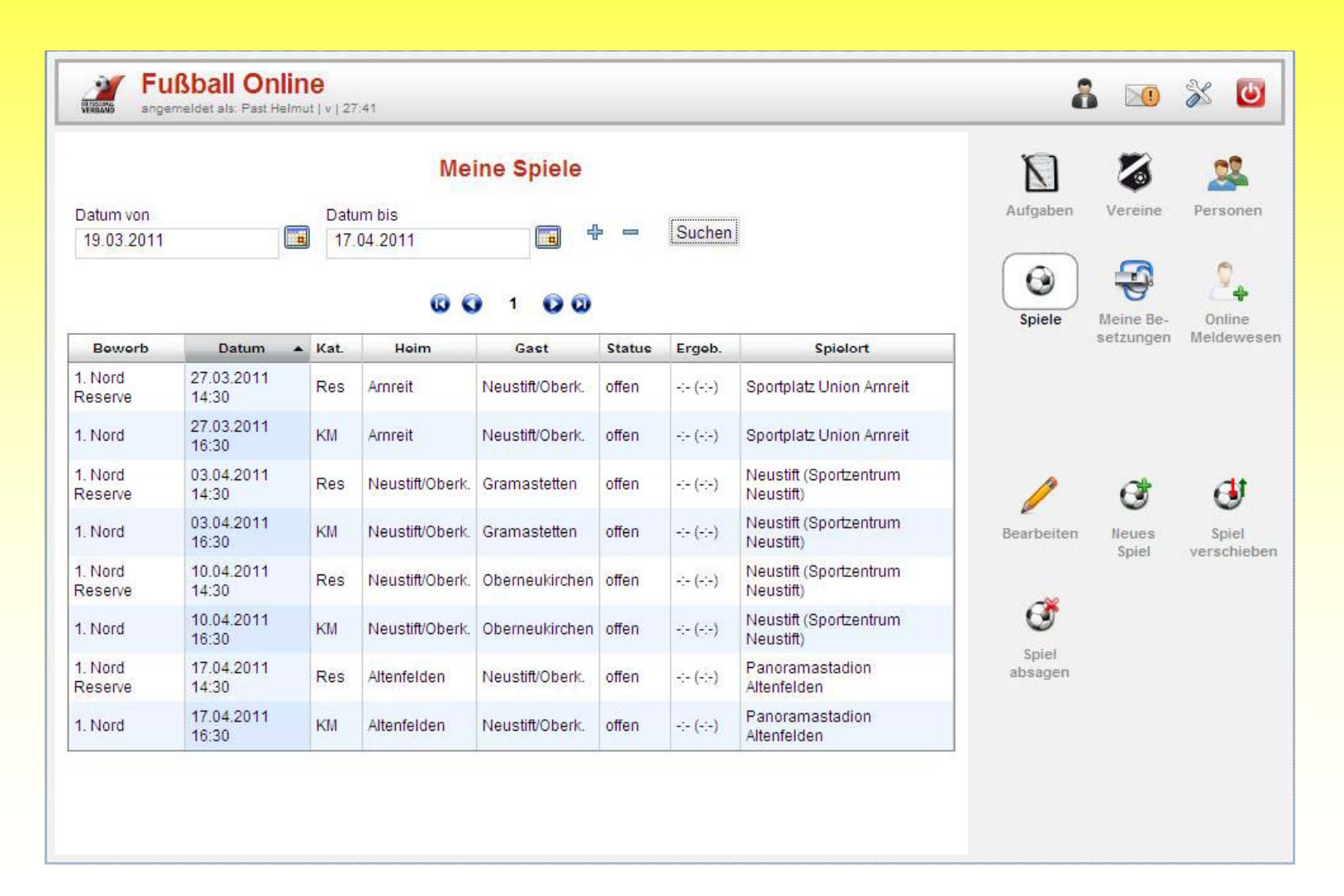

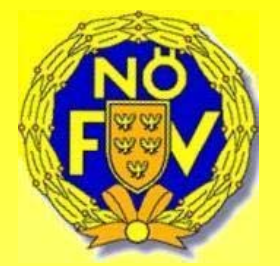

### **OSB ‐ Spiele bearbeiten**

Zur Abwicklung des Online Spielberichts, kurz OSB genannt, wird das betreffende Spiel mit dem Mauszeiger markiert (Spiel wird blau hinterlegt) und geöffnet durch Drücken des Button "Bearbeiten".

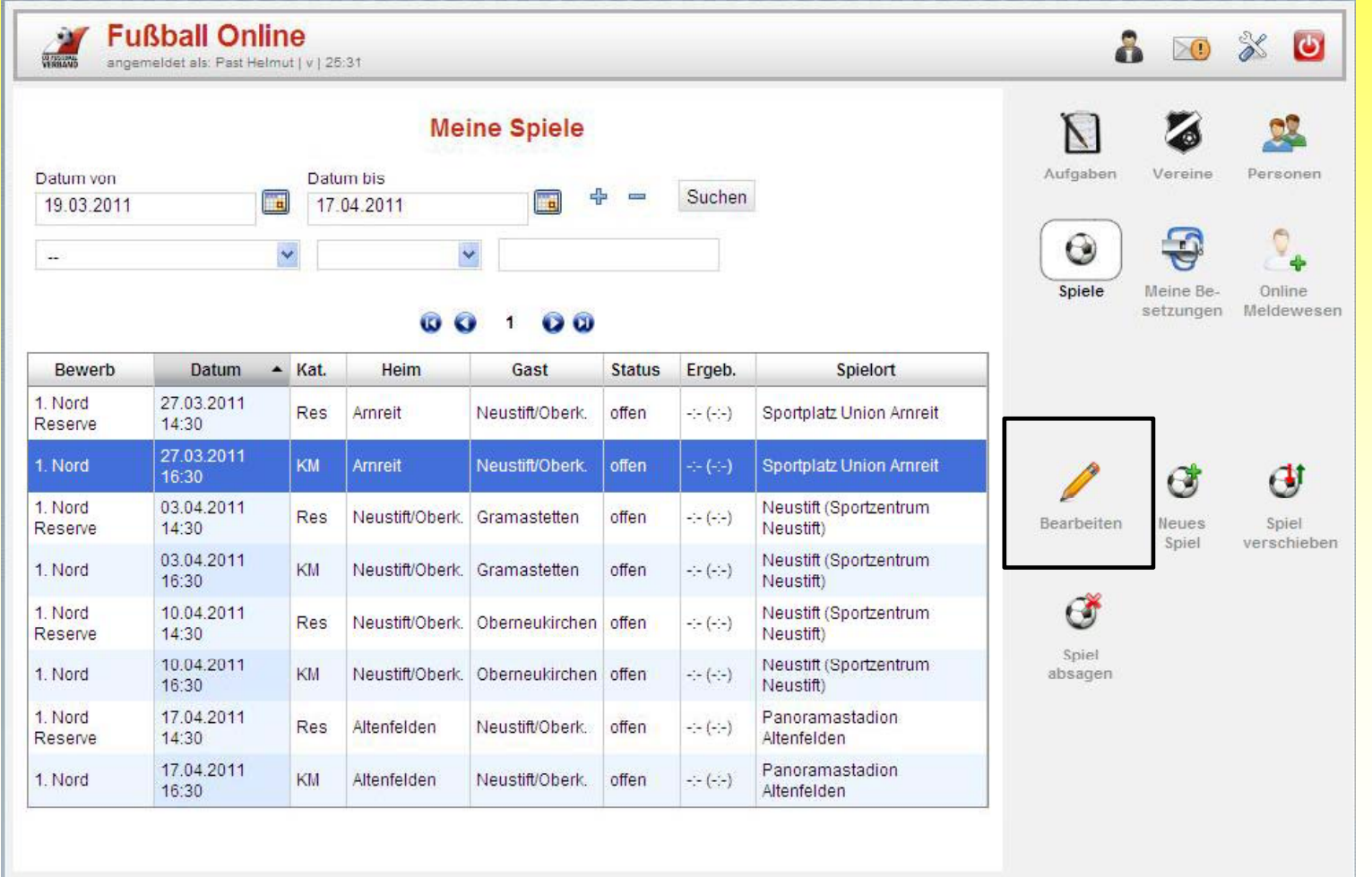

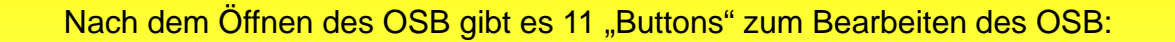

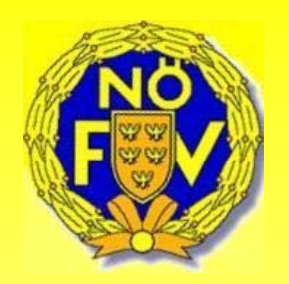

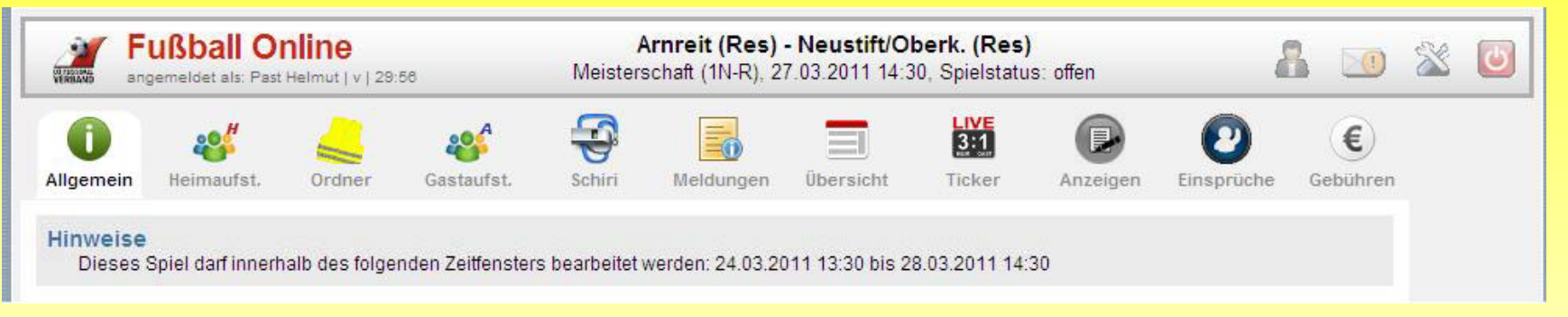

### **Buttons:**

k) Gebühren

a) Allgemein b) Heimaufstellung c) Ordner d) Gastaufstellung e) Schiri f) Meldungen g) Übersicht h) Ticker i) Anzeigen i) Einsprüche

### **a) Allgemein**

Nachdem das Spiel aufgerufen wurde gelangt man auf den Karteireiter "Allgemein". Dieses Blatt umfasst die allgemeinen Daten des Spiels wie Bewerb, Datum, Uhrzeit, Spielort, etc. Diese Daten können vom Vereinsfunktionär nicht verändert werden.

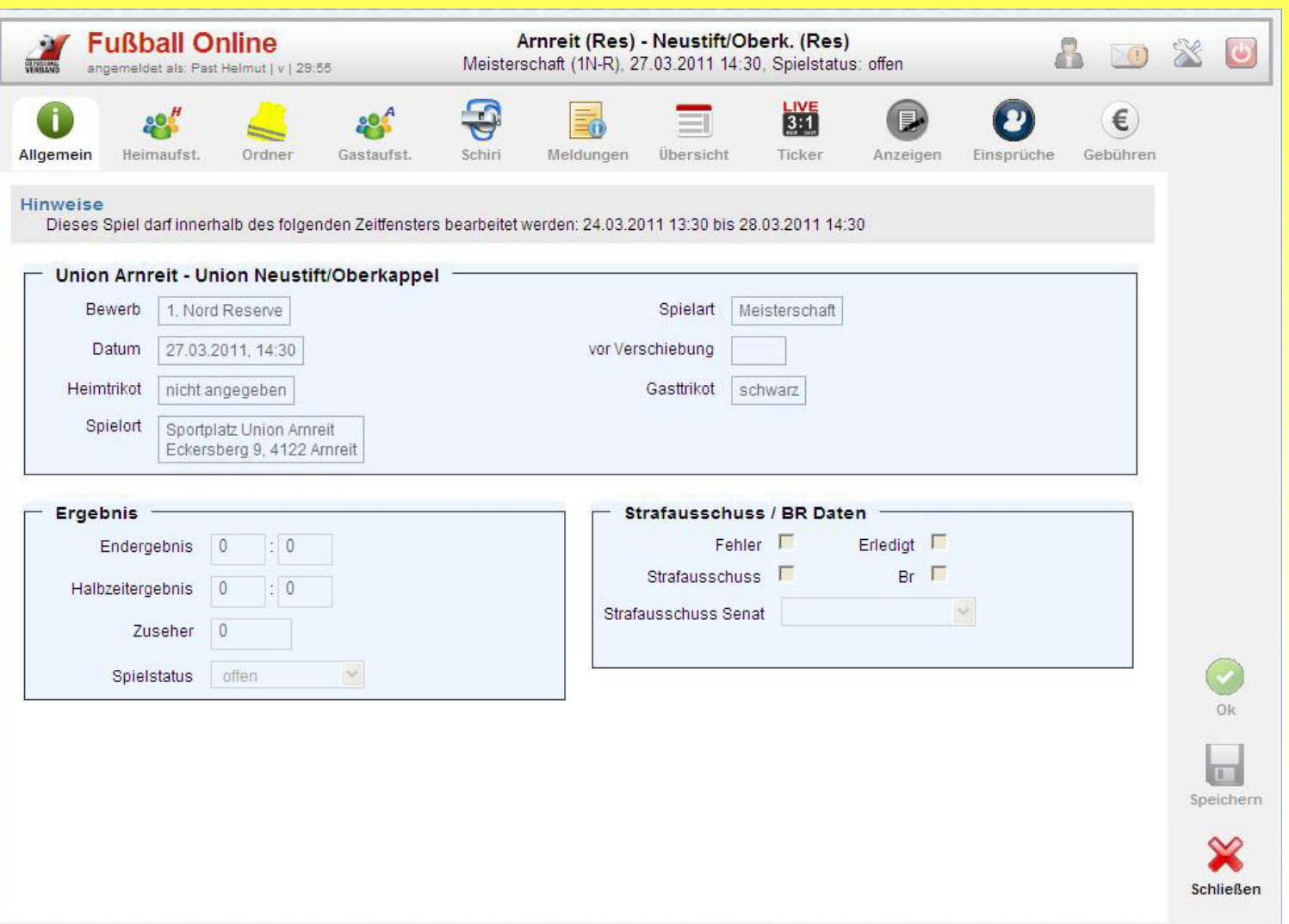

### **b) Heimaufstellung**

Der Heimverein hat hier die Möglichkeit seine Aufstellung zu definieren. Die Auswahl der Spieler in der Startaufstellung erfolgt in der Spalte **"Start"**. Bei den ausgewählten Spielern wird die Trikotfarbe auf **blau** geändert. Am rechten Rand der Kaderliste wird angezeigt, wie viele Spieler in der Startaufstellung definiert wurden.

In der Spalte "Ers" werden die Ersatzspieler definiert (Anzahl der Ersatzspieler wird ebenfalls rechts neben dem Spielerkader angezeigt). Die restlichen Spieler sind in der Spalte **"Kader"** mit einem *"Verbotszeichen"* markiert.

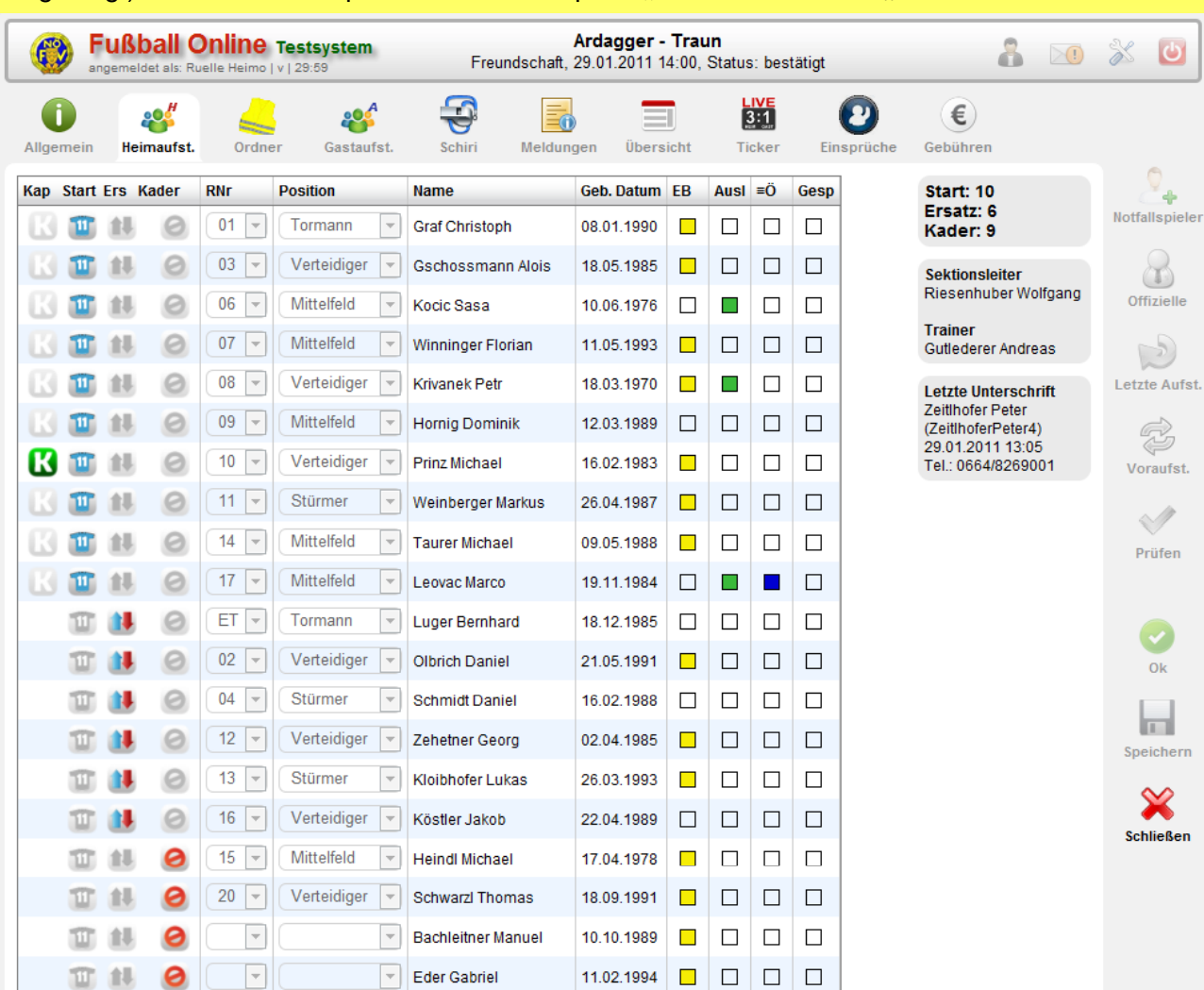

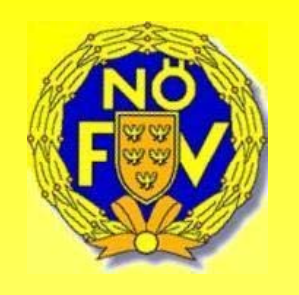

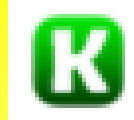

Zum Abschluss muss noch der Kapitän in der Spalte **"Kap"** ausgewählt werden. Die Auswahl des Kapitäns ist nur bei jenen Spielern möglich, welche für die Startaufstellung ausgewählt wurden.

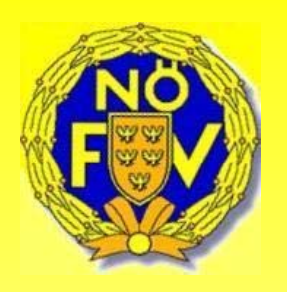

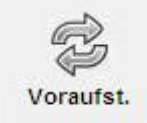

Durch Drücken auf den Button **"Voraufst.**" wird die beim Verein abgespeicherte Voraufstellung übernommen.

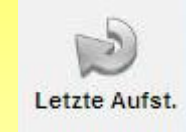

Die letzte Mannschaftsaufstellung wird durch Drücken des Button **"Letzte Aufst."** übernommen.

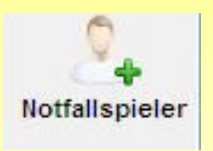

Ist ein aktiver Spieler nicht im Kader definiert, kann dieser durch Drücken des Buttons "Notfallspieler" übernommen werden. Der Spieler wird ausgewählt und durch Drücken des Button **"Notfallspieler hinzufügen"** in den Kader übernommen.

(In dieser Liste scheinen nur AKTIVE Spieler auf).

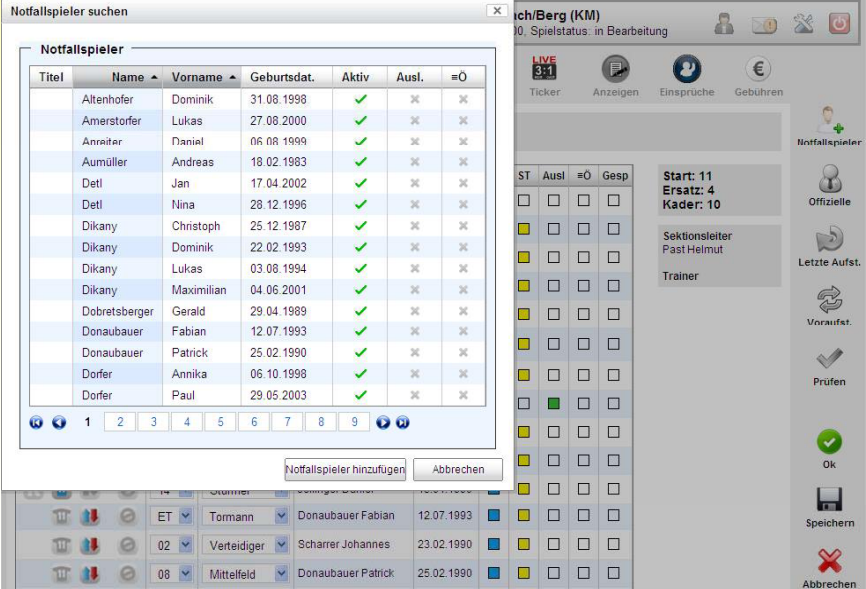

Soll für ein einzelnes Spiel der Sektionsleiter bzw. Trainer geändert werden ist dies durch Drücken des Buttons "Offizielle" möglich.

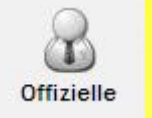

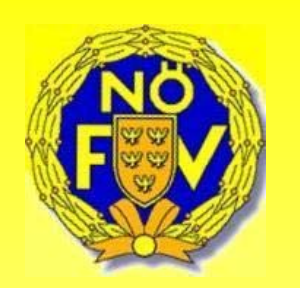

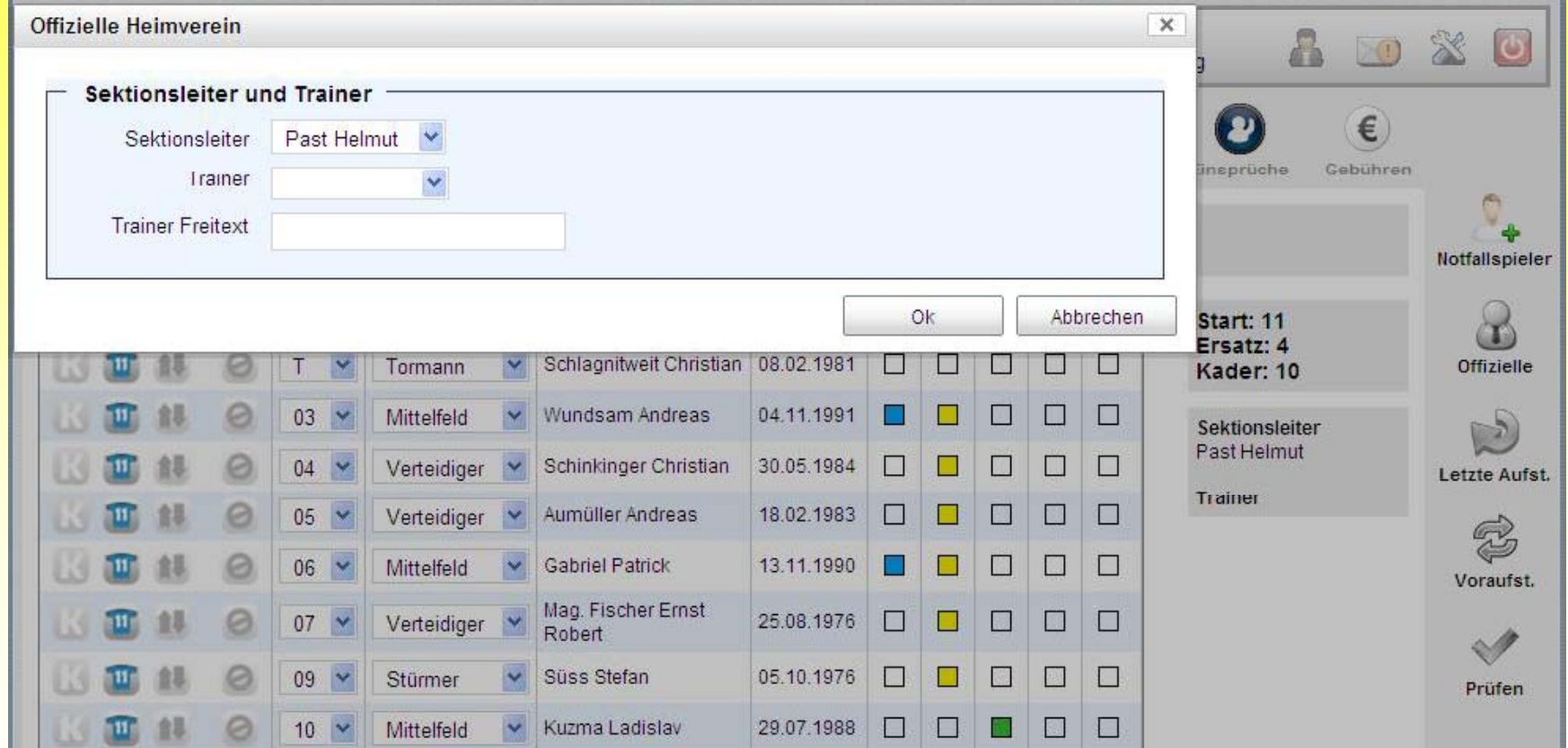

Nachdem der Heimverein seine Aufstellung fertig erstellt hat wird diese durch Drücken des Buttons Nachdern der nommersen.<br>"Speichern" abgeschlossen.

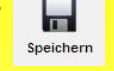

Die Eingabe von Benutzername, Passwort (zeichengenau) und Telefonnummer ist auf diesem Blatt einzugeben und mit "OK" zu bestätigen.

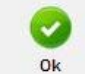

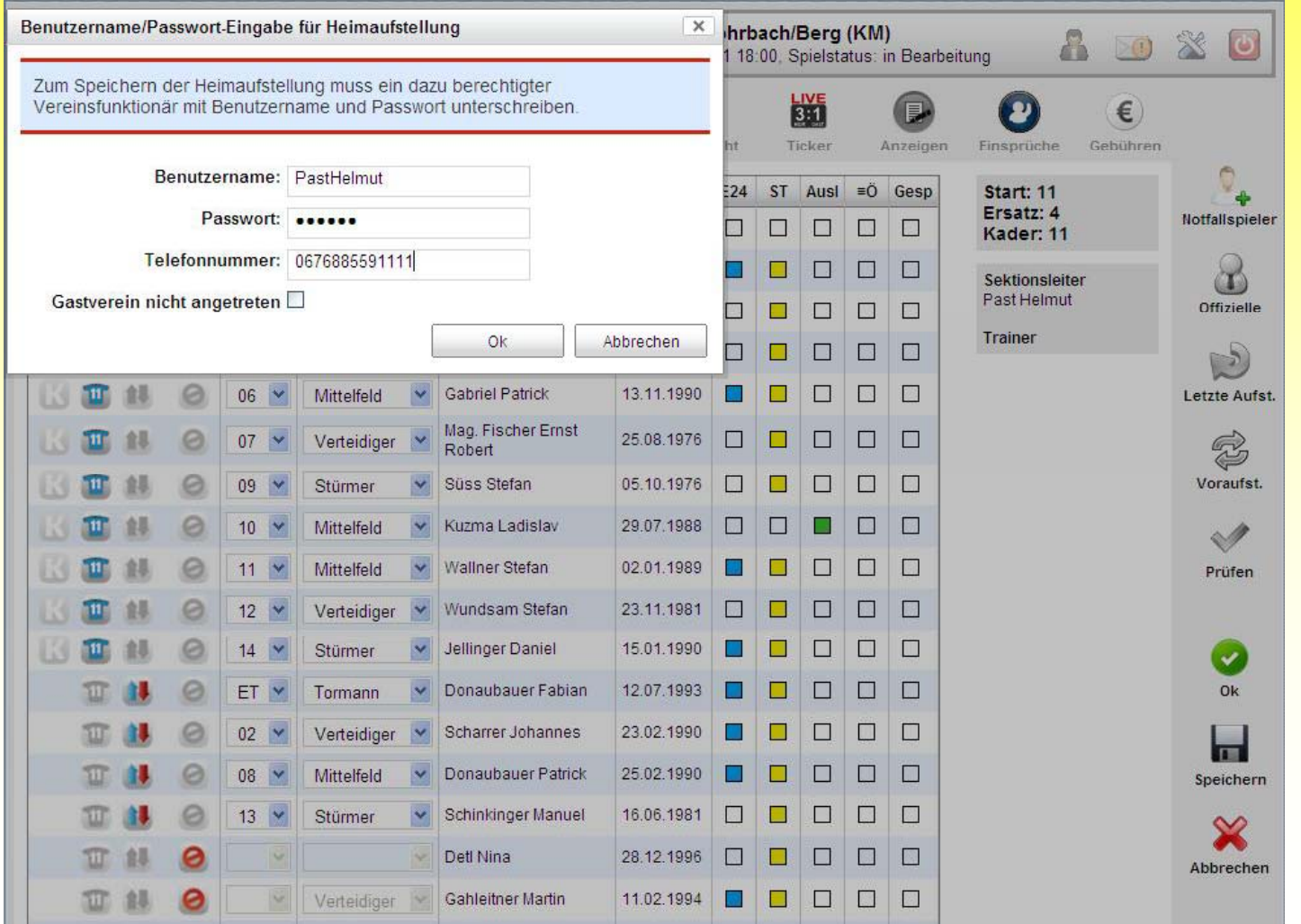

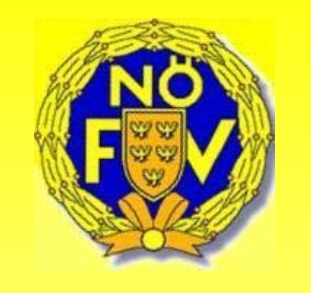

Wird der Spielbericht einmal unterschrieben ändert sich der Status von **"offen"** auf **"in Bearbeitung"**.

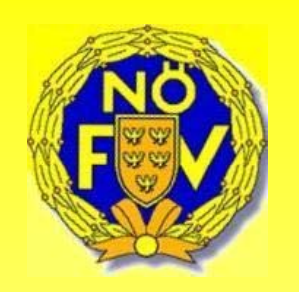

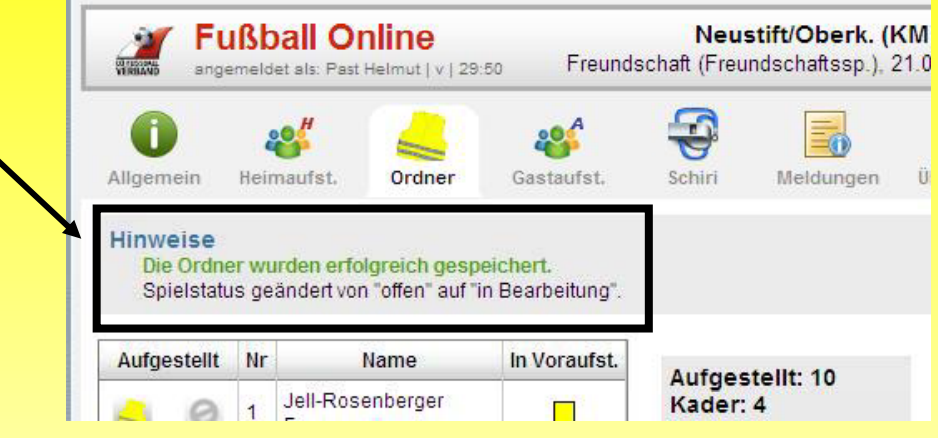

#### **Beschreibung allgemeiner Buttons bei Aufstellung Heim bzw. Gast.:**

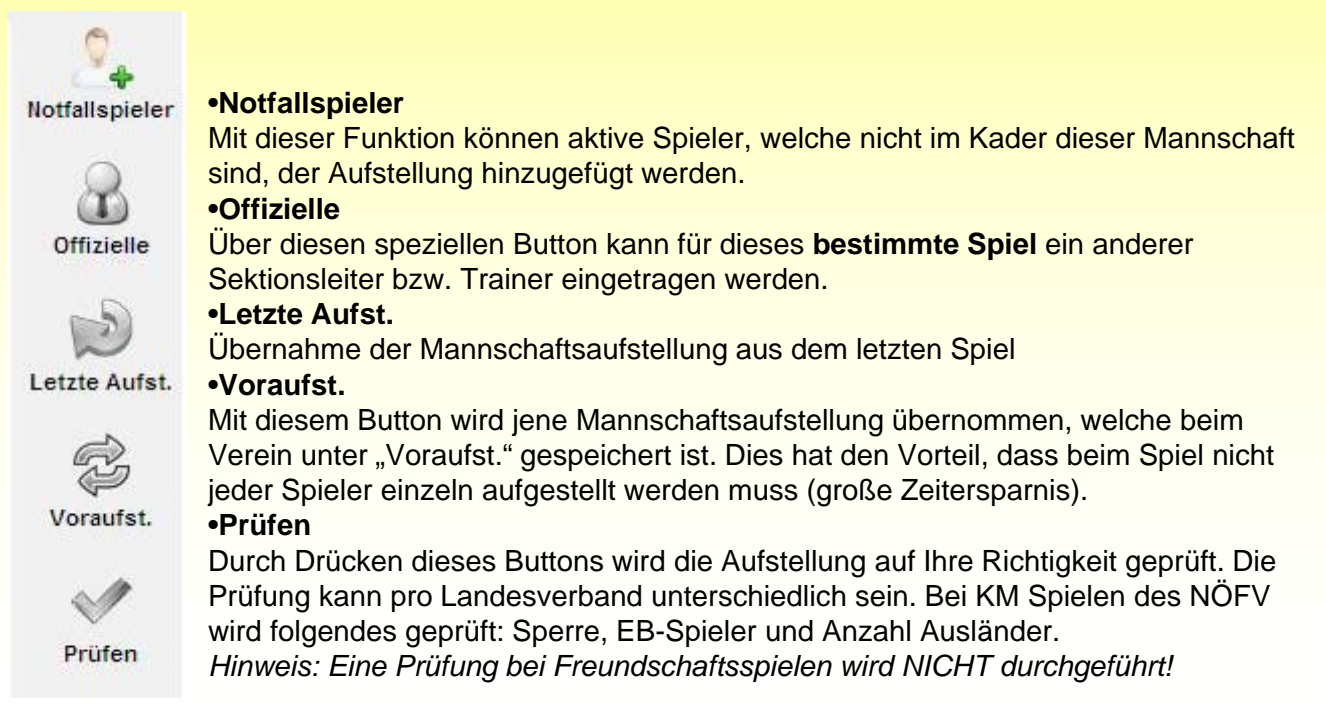

### **Ordner**

Ordner sind Personen, welche nicht als Person im Fußball Online angelegt werden müssen sondern nur namhaft gemacht werden.

Auf dem Blatt "Ordner" erscheinen jene Personen, welche beim Verein angelegt wurden. Durch Drücken des Button "Voraufst". kann diese Ordnerliste übernommen werden.

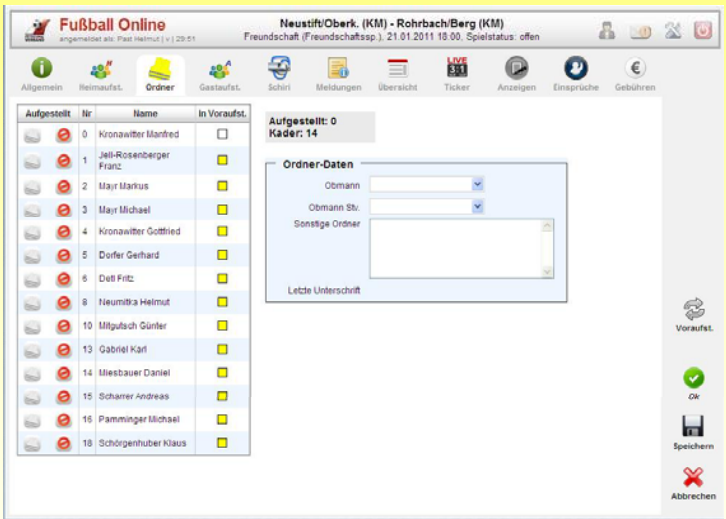

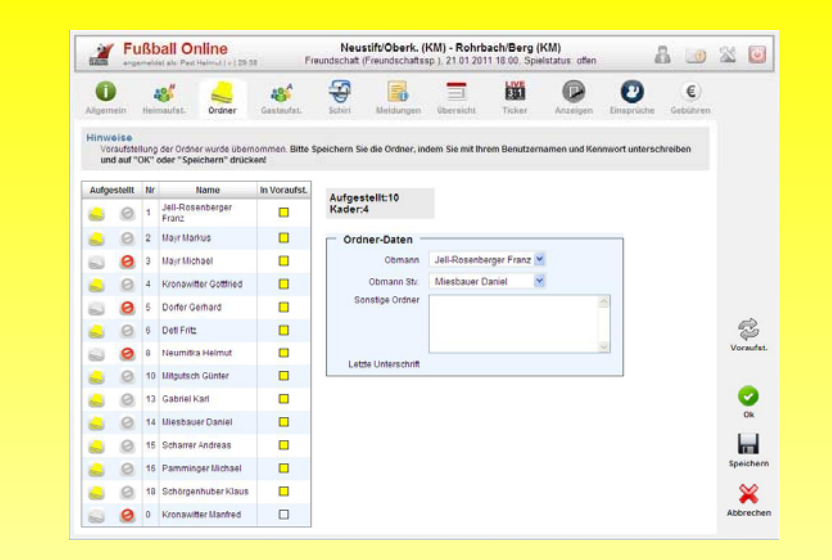

Es können aber auch die Ordner einzeln in der Spalte "Aufgestellt" (links neben dem "Verbotszeichen") ausgewählt werden. Die Auswahl von Obmann und Obmann Stv. ist gleich wie oben beschrieben. Rechts neben der Ordnerliste wird die Anzahl der ausgewählten Ordner angezeigt.

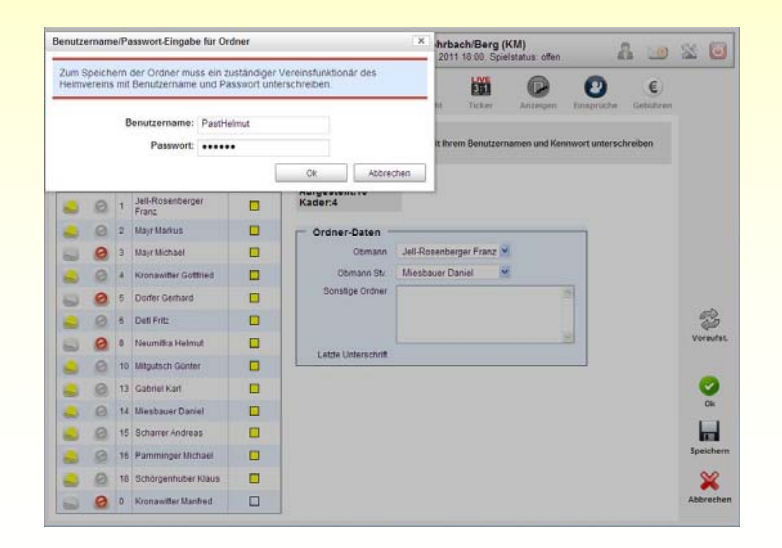

Nach Drücken des Buttons "Speichern" und Eingabe von Benutzernamen und Passwort (zeichengenau) wird die Ordnerliste nach drücken des Button **"OK"** abgespeichert.

## **Gastaufstellung**

Funktioniert gleich wie die Aufstellung Heim!

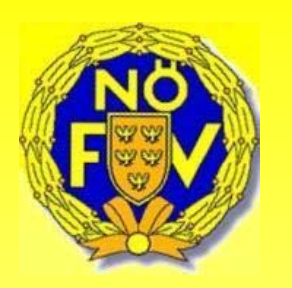

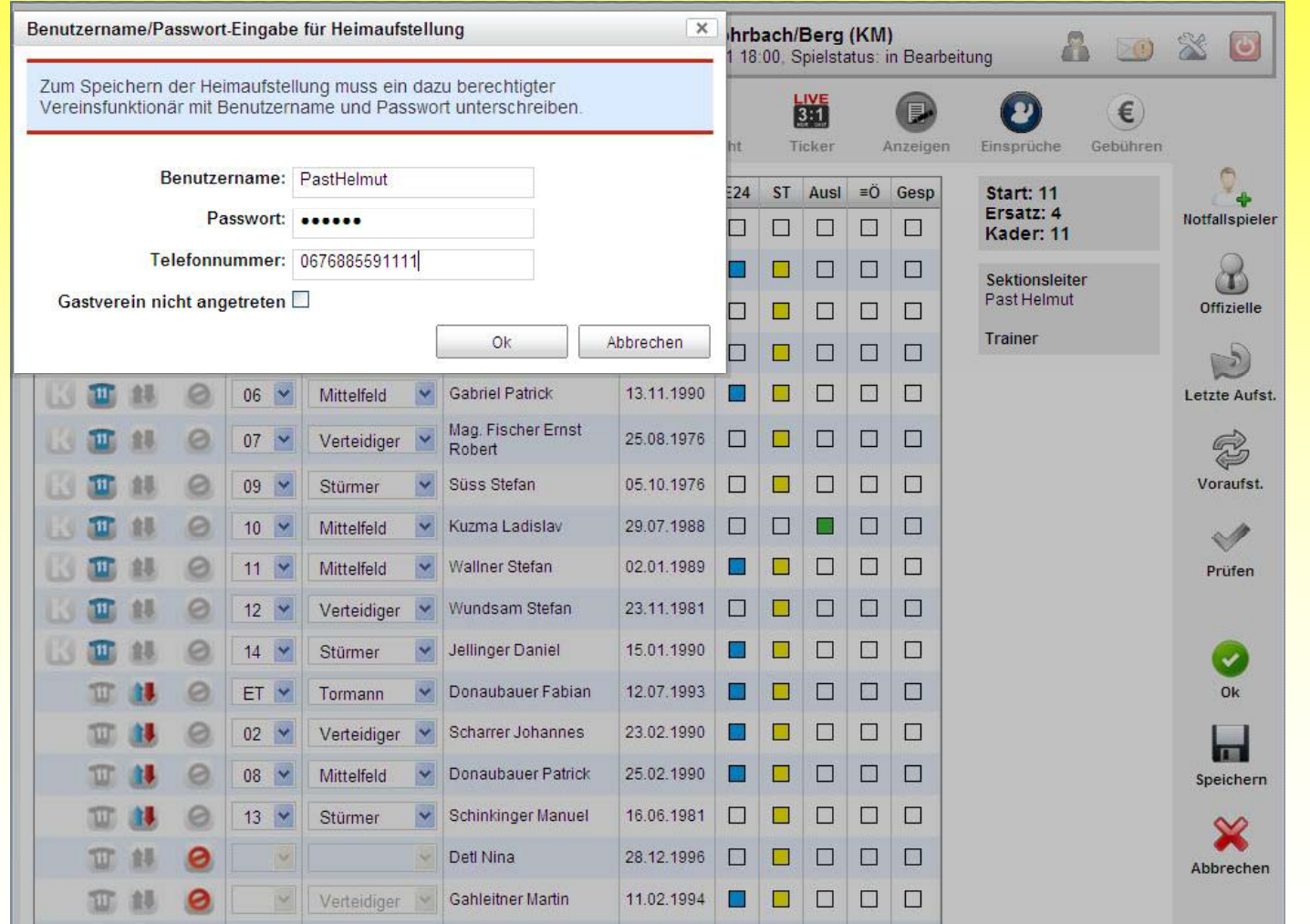

### **Schiri**

Bei unbesetzten Spielen im Fußball Online können über die Schiedsrichtersuche Mitgieder des NÖSK in den Spielbericht eintragen werden (dies jedoch nur in Ausnahmefällen wenn z.B. ein Schiedsrichter nicht erscheint und ein anderer geprüfter Schiedsrichter anwesend ist und das Spiel gemäß den NÖFV-Bestimmungen leitet).

Dazu klickt man mit der Maus auf roten Text "Schiedsrichter zuweisen" rechts neben dem Textfeld Schiedsrichter.

#### **1) Schiedsrichter eintragen:**

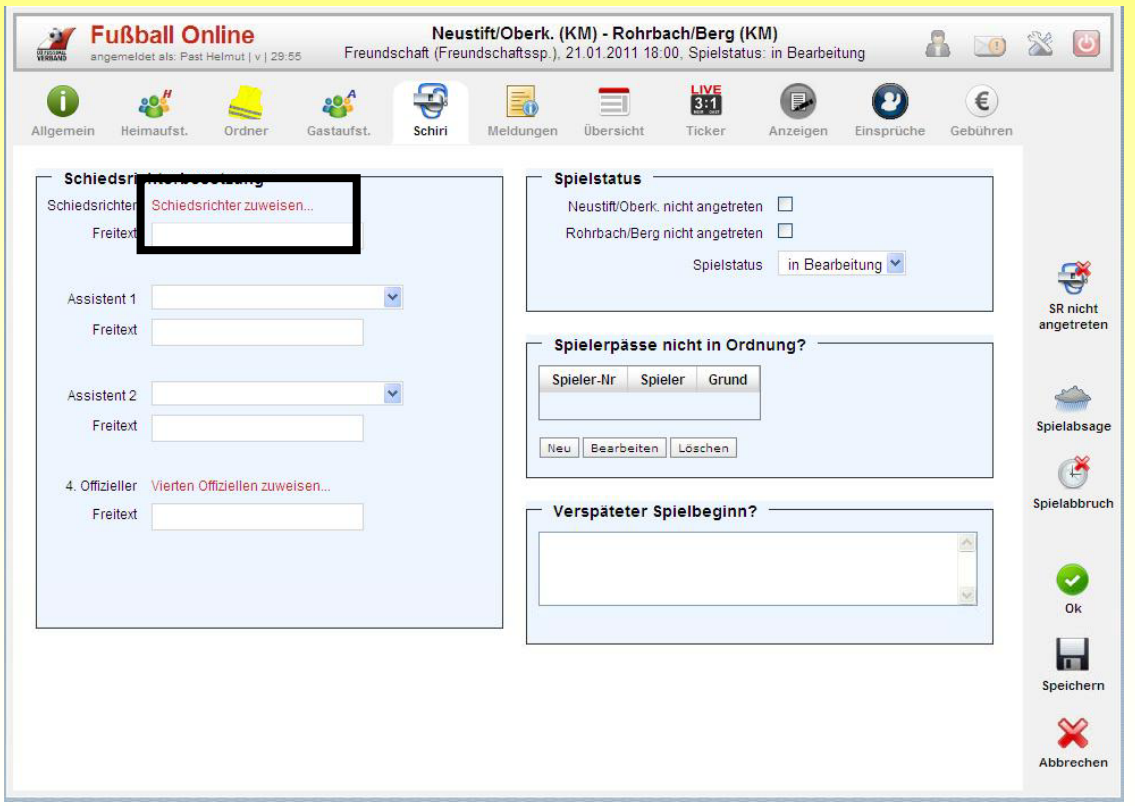

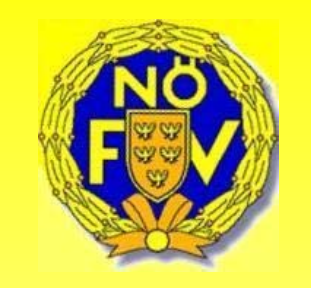

Dadurch öffnet sich jene Such Seite, die nur Schiedsrichter aus Fußball Online anzeigt.

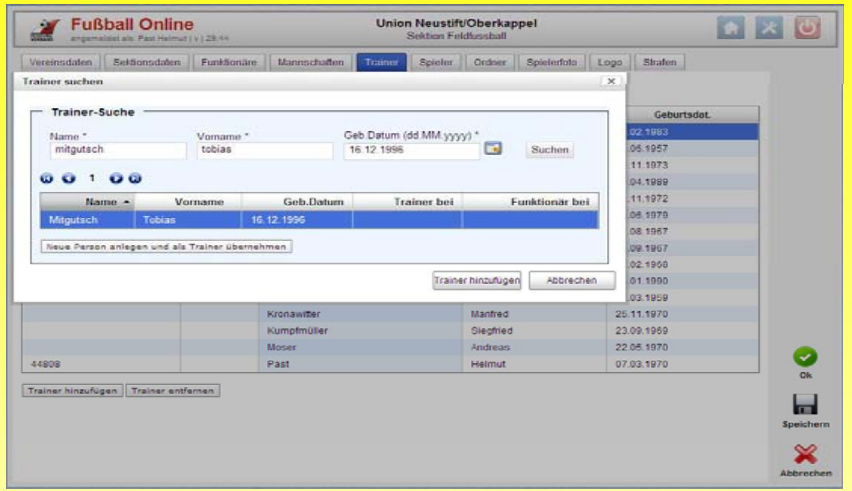

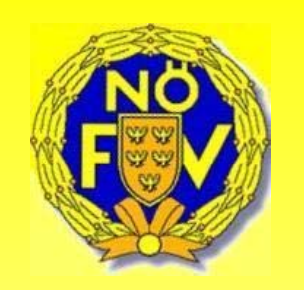

Durch Eingabe des Namens in das Feld **"Name"** werden alle Schiedsrichter mit diesem Namen angezeigt. Erscheinen mehrere Schiedsrichter mit gleichem Namen kann man anhand des Vornamens unterscheiden.

Markiert man die aufgelistete Zeile mit dem Mauszeiger und drückt den Button "Hinzufügen" wird der Schiedsrichter in die Maske übernommen.

Nachdem der Schiedsrichter die beiden Aufstellungen kontrolliert hat, unterschreibt er den OSB mit Benutzernamen und **Passwort nach Drücken auf den Button "Speichern".** 

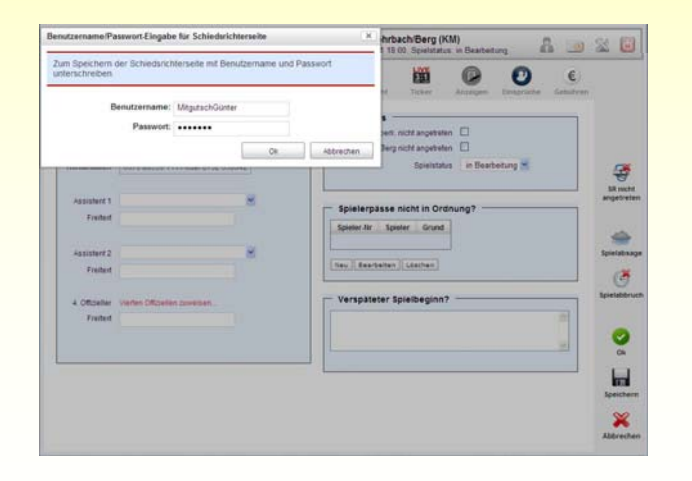

Durch die erstmalige Unterschrift des Schiedsrichters ändert sich der Status des Spieles von "in Bearbeitung" auf **"vorbereitet"**.

Rechts steht der Hinweis "(bereits 1x durch SR unterschrieben)".

Dies bedeutet, dass weder Heim- noch Gastverein eine Änderung am Spielbericht durchführen können. Nur der Schiedsrichter kann noch Änderungen vor Spielbeginn vornehmen bzw. zulassen, indem er den Status wieder auf "in Bearbeitung" setzt.

#### **2) Kein Schiedsrichter vorhanden**

Ist kein Schiedsrichter vorhanden oder hat dieser sein Passwort vergessen, so kann das Spiel trotzdem online gespielt werden. Dazu drückt man auf den Button "SR nicht angetreten". Dann muss der OSB nicht zwingend durch den Schiedsrichter als 3. Partei unterschrieben werden. Im Freitextfeld unter Schiedsrichter ist der Name jener Person<br>
einzutragen welche das Spiel leitet. The Fußball Online Alternation Respublike Alternation Respublike Alte

einzutragen welche das Spiel leitet.

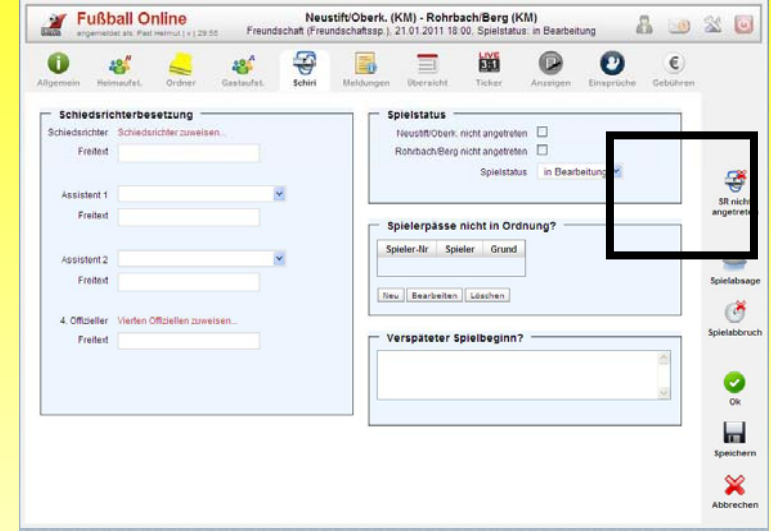

In diesem Fall **muss** das Blatt "Schiri" durch einen Bevollmächtigten des Heim- bzw. Gastvereins unterschrieben werden. Button "Speichern" und Eingabe von Benutzername und Passwort.

Auf dem Blatt Schiri ist eines der wichtigsten Eingabefelder der **Status** eines Spiels.

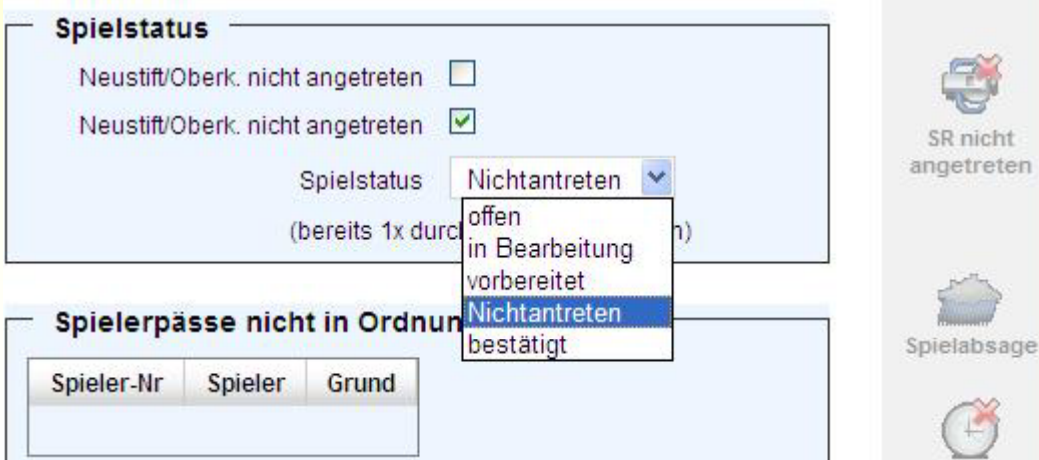

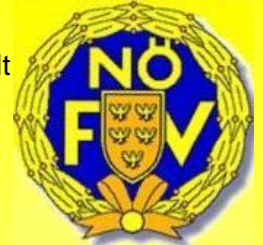

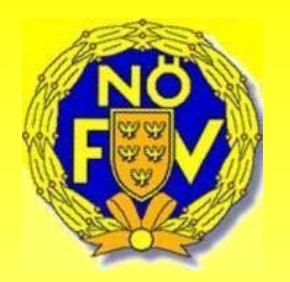

#### **3) Erläuterung Status:**

•**Offen**

Spielstatus ist so lange offen bis zur erstmaligen Speicherung.

#### •**in Bearbeitung**

Der Status ändert sich auf in Bearbeitung wenn eine Aufstellung (Heim oder Gast) bzw. Aufstellung des Ordnerdienstes gespeichert wird. Spätestens jetzt sind Einsprüche eines Vereines einzubringen.

#### •**vorbereitet**

Das Spiel wird auf vorbereitet gesetzt, wenn der Schiedsrichter das Spiel auf seinem Karteireiter unterschreibt. Das sollte spätestens vor Beginn des Spiels sein. Es darf kein Spiel angepfiffen werden das nicht auf "vorbereitet" steht.

#### •**Nichtantreten**

Sollte eine Mannschaft zum Spiel nicht antreten, kann auf der Seite "Schiri" angekreuzt werden, welche Mannschaft nicht angetreten ist. Unterschreibt der Schiri nach Drücken des Buttons "Speichern" wird der Spielstatus automatisch auf "Nichtantreten" gesetzt. Automatisch wird auch eine Meldung erzeugt (siehe Kapitel VI-2-6) und das Spiel als **"fehlerhaft"** markiert (Info für den jeweiligen Landesverband.)

#### •**bestätigt**

Nachdem auf dem Karteireiter "Übersicht" alle Spieldetails (Tore, Karten und Spielerwechsel) eingetragen sind und alle drei Beteiligten unterschrieben haben ändert sich der Status auf "bestätigt".

#### $\blacksquare$  **WICHTIG**  $:$

Wird der Status vor dem Spiel nicht auf **"vorbereitet"** gesetzt können nach dem Spiel weder Tore, Karten noch Spielerwechsel eingetragen werden.

#### **4) Spielerpässe nicht in Ordnung**

Sind bei einem Spiel die Spielerpässe nicht in Ordnung muss dies der Schiedsrichter bei **"Spielerpässe nicht in Ordnung"** eintragen. Es wird automatisch eine Fehlermeldung für den Landesverband generiert.

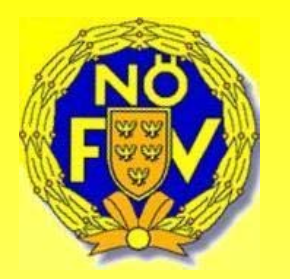

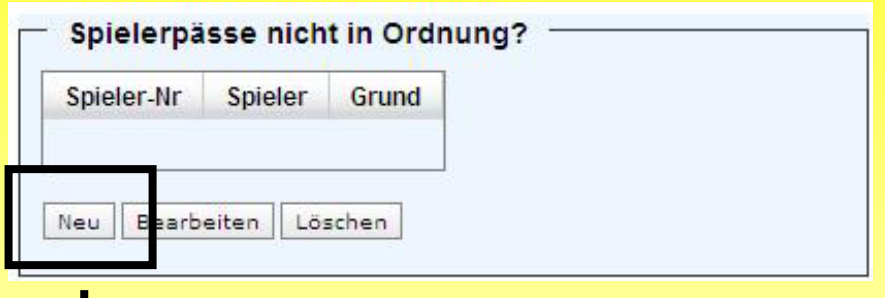

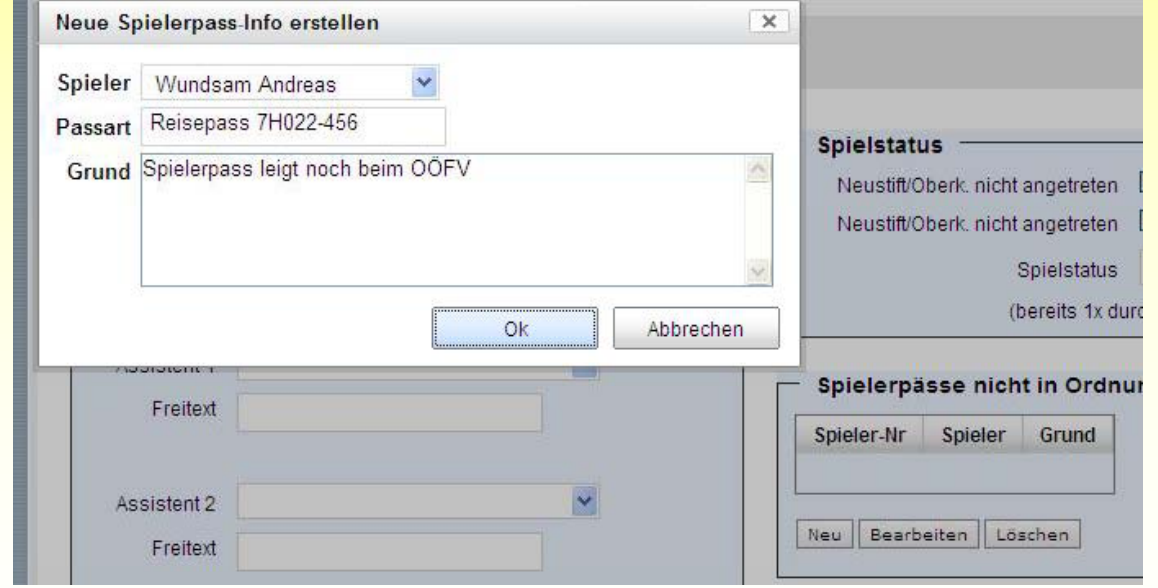

#### **5) Verspäteter Spielbeginn**

Gibt es aus welchem Grund auch immer eine verspätete Beginnzeit ist dies vom Schiedsrichter im Feld **"Verspäteter Spielbeginn?" Verspäteter** einzutragen.

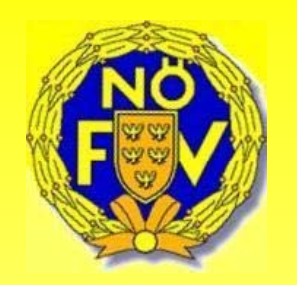

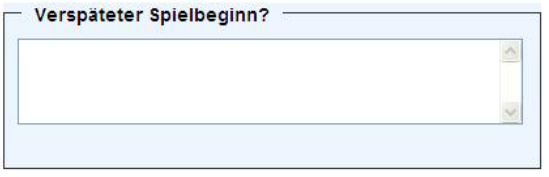

#### **5) Beschreibung allgemeiner Buttons beim Karteireiter "Schiri"**

#### **SR nicht angetreten**

SR nicht angetreten Ist ein Schiedsrichter nicht erschienen, kann durch Drücken des Buttons "SR nicht angetreten" ein neuer Schiedsrichter ausgewählt werden und das Spiel durch Bevollmächtigte der beteiligten Vereine unterschrieben werden.

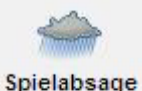

Spielabbruch

#### **Spielabsage**

Durch Drücken des Buttons **"Spielabsage"** wird ein zusätzliches Fenster geöffnet, in dem Grund und ein Kommentar eingetragen werden können. Danach muss der

Schiedsrichter noch **Benutzername** und **Passwort** eingeben und den Button **"Spielabsage"** drücken.

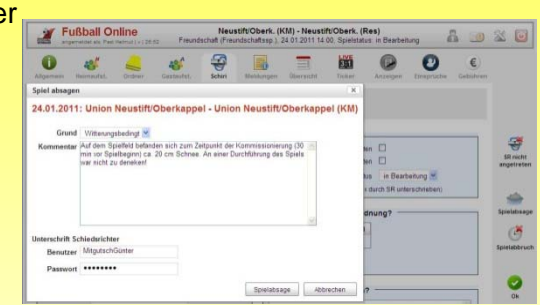

#### **Spielabbruch**

Beim Drücken des Button "Spielabbruch" wird noch abgefragt, ob die Spieldetails (Spielstand, Tore, Karten und Spielertäusche) in der Übersicht eingetragen wurden. Wählen Sie "Nein", wird wieder das Blatt "Schiri" angezeigt und es können die Spieldetails auf dem Karteireiter "Übersicht" eintragen werden. Beantworten Sie die Frage mit "Ja"

erscheint das Eingabefenster für den Spielabbruch.

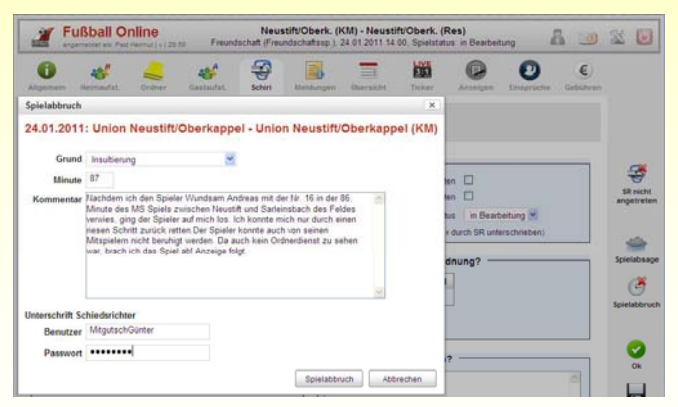

Im Eingabefenster sind der Grund, Minute des Spielabbruchs und ein Kommentar einzutragen. Nach Eingabe von Benutzername und Passwort wird der Vorgang durch Drücken des Button "Spielabbruch" abgeschlossen *Hinweis: Das Spiel wird automatisch als fehlerhaft markiert!*

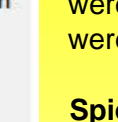

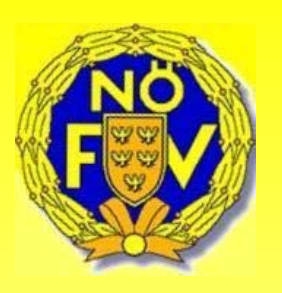

## **Meldungen**

Beim Karteireiter **"Meldungen"** werden verschiedenste Arten von Meldungen angezeigt. Das sind automatisch generierte Meldungen, wie zum Beispiel Details zu Spielverschiebungen, Spielabsagen, Hinzufügen von Notfallspieler, etc.

Durch Markieren der Meldung mit Mauszeiger und Drücken des Buttons **"Details"** können zusätzliche Informationen abgerufen werden.

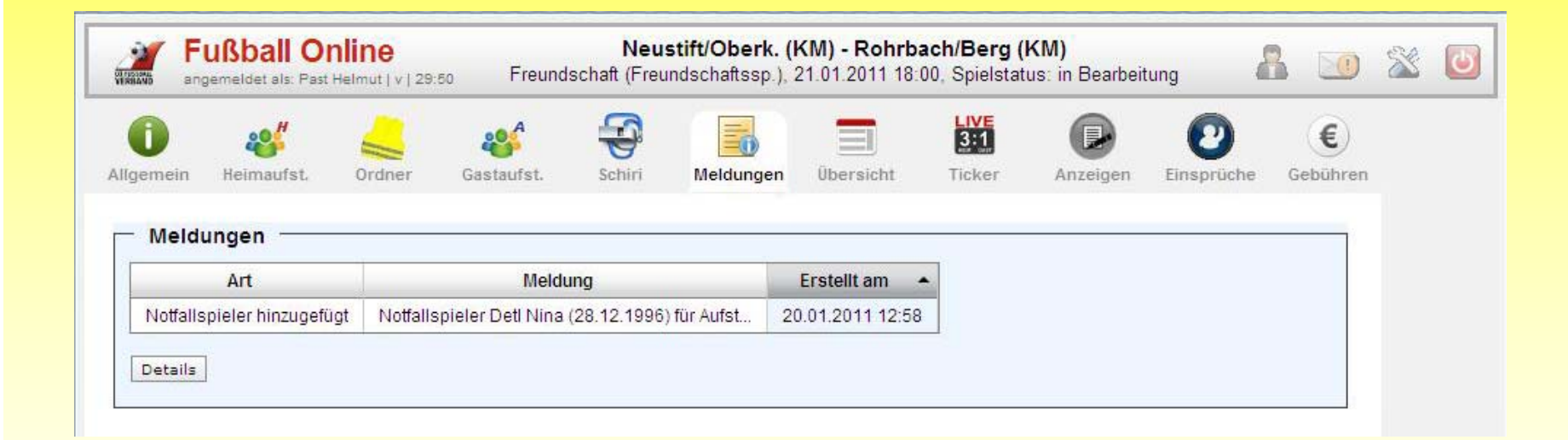

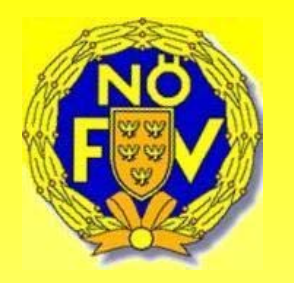

## **Übersicht**

Auf dem Karteireiter "Übersicht" werden alle Spieldetails eingetragen. Unter Spieldetails versteht man Tore, Karten, Spielerwechsel, Halbzeitergebnis, Endergebnis und Zuschauerzahl. **Wichtig!** Spieldetails können nur im Status "vorbereitet" eingetragen werden!

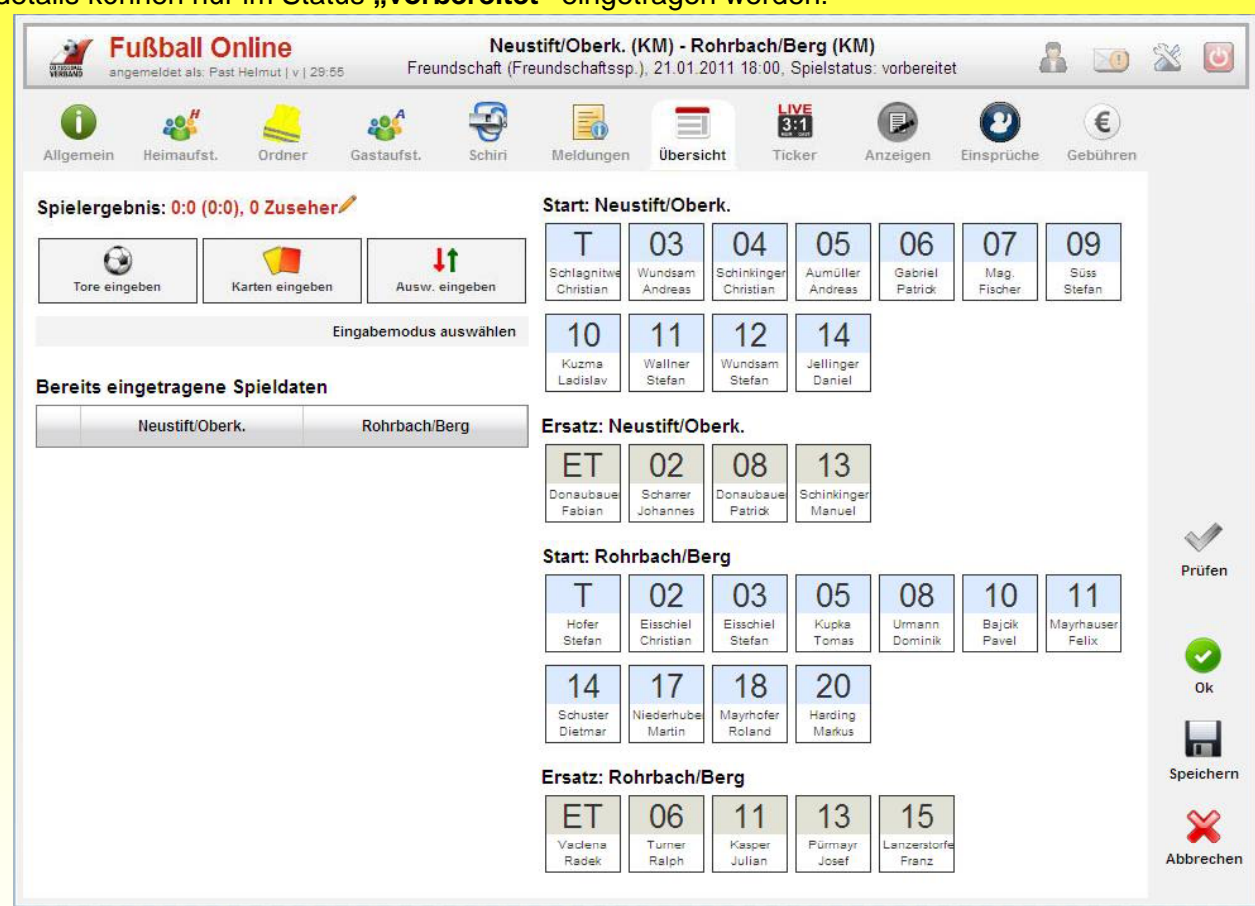

In der Übersichtsmaske werden auf der rechten Seite die Startspieler (Heim oben – Gast unten) mit Rückennummer und Name **blau** dargestellt. Die **grau** markierten Spieler sind die Ersatzspieler. In welcher Reihenfolge die Spieldetails eingegeben werden obliegt dem Schiedsrichter.

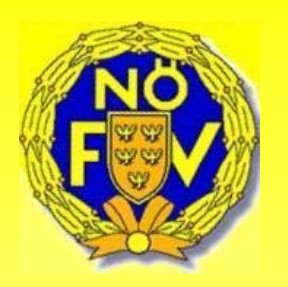

#### **1) Ergebniseingabe**

Das Fenster zur Eingabe der Ergebnisdaten wird durch drücken auf den **roten** Text neben dem

Spielergebnis geöffnet.

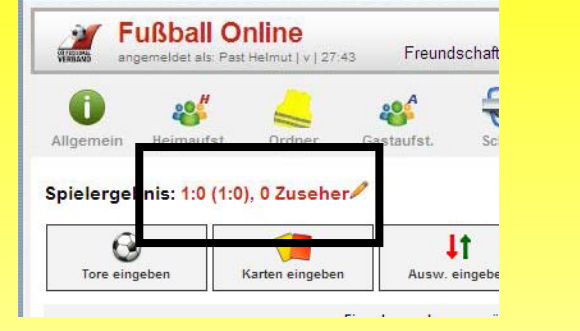

Eingabe des Halbzeitergebnis, Endergebnis und der Zuschauerzahl. Abgeschlossen wird diese Eingabe durch Drücken des **"grü " nen** Buttons.

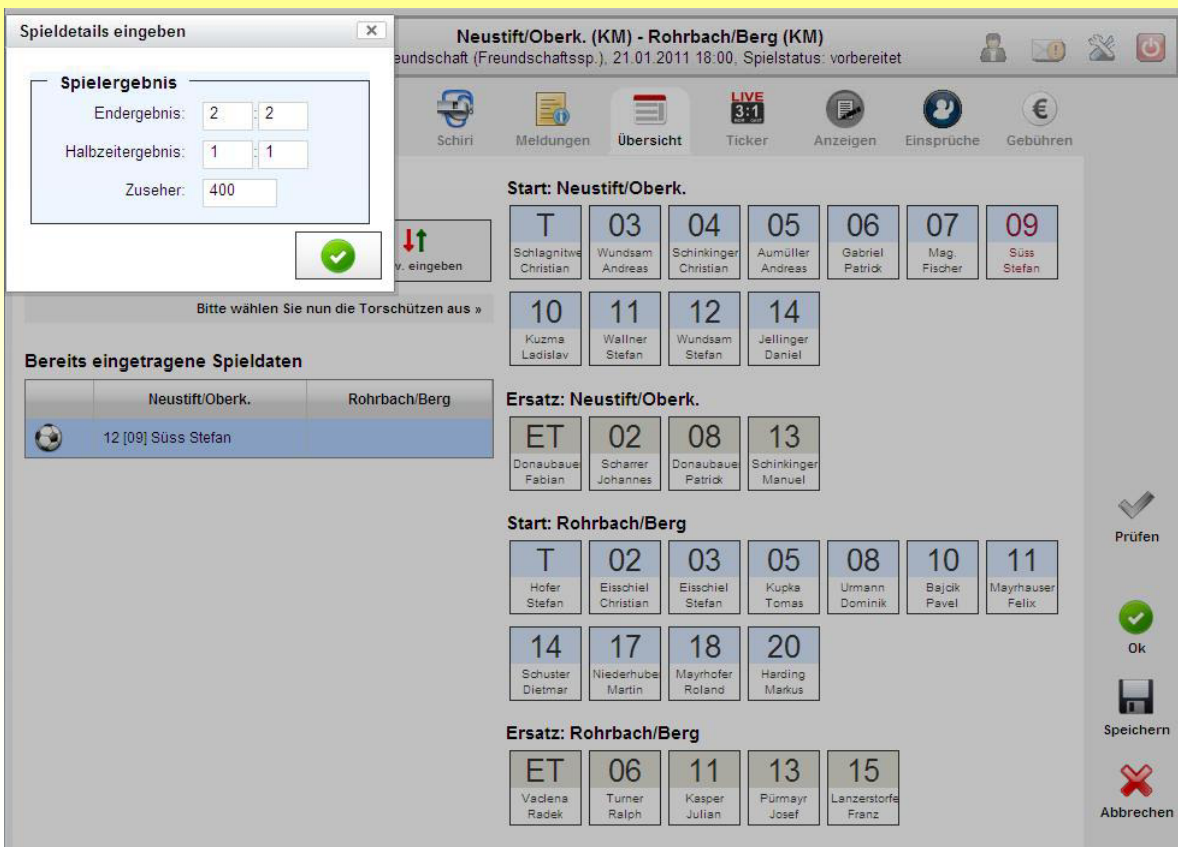

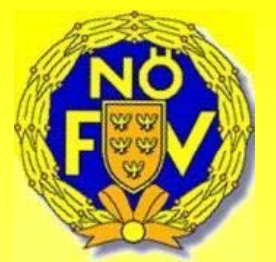

#### **2) Torschützen**

Nach Drücken des Buttons **"Tore eingeben"** wird der Schiedsrichter (Funktionär) aufgefordert den Torschützen auszuwählen

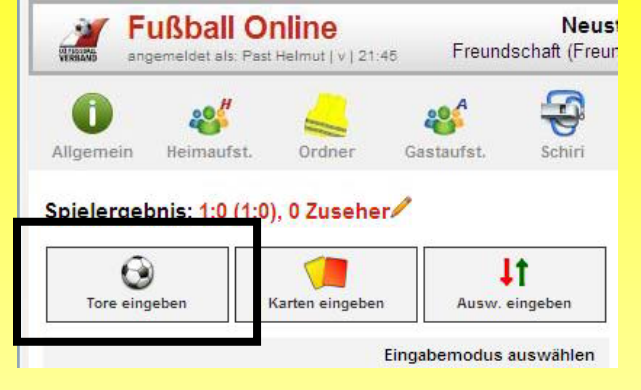

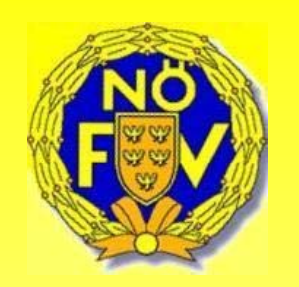

Der ausgewählte Spieler wird **rot** markiert und das Zusatzfenster für Tore öffnet sich. Hier wird der Torschütze (Rückennummer und Name) nochmals angezeigt. Es kann die Torart (normales Tor, Strafstoß, Freistoss oder Eigentor) durch Drücken des entsprechenden Buttons ausgewählt werden, danach wird noch die Spielminute in das Eingabefeld eingetragen. Hat der Spieler keine weiteren Tore erzielt, kann die **Eingabe durch Drücken des "grünen"** Buttons (Häkchen) abgeschlossen werden. Hat derselbe Spieler weitere Tore erzielt drückt man den Button mit dem zusätzlichen **"grünen +"** Zeichen.

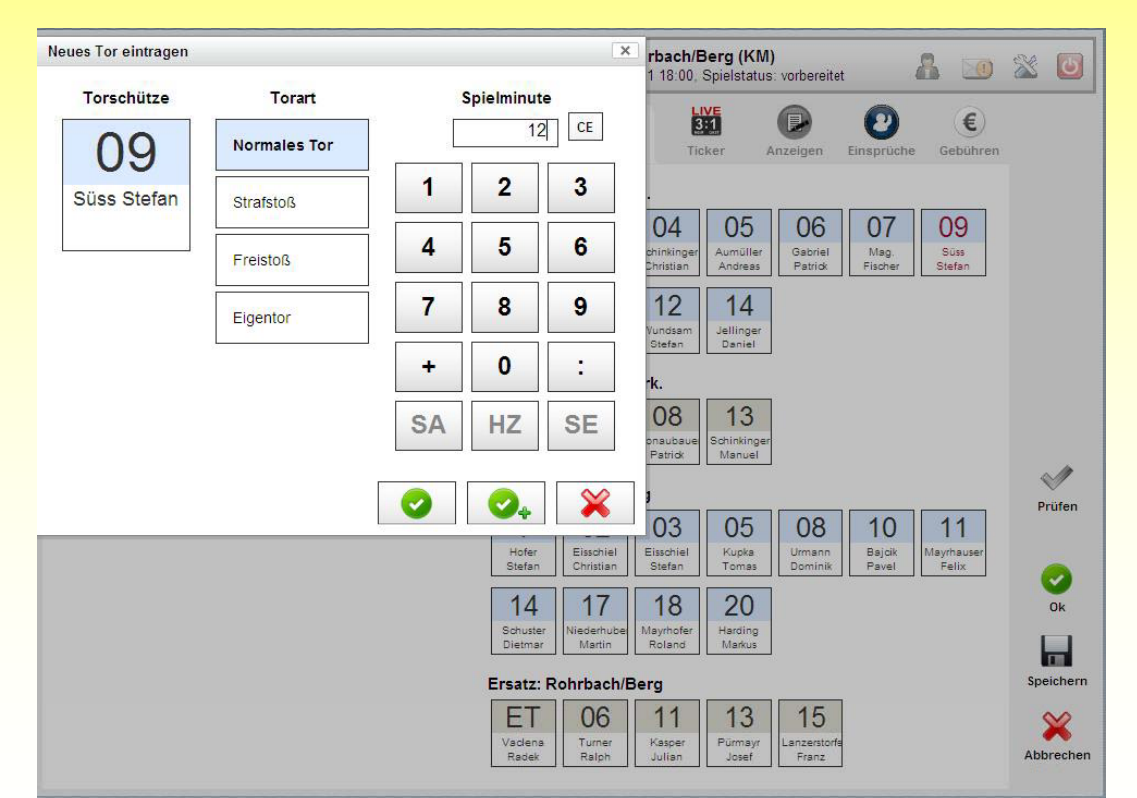

#### **3) Karten eingeben**

Nachdem der Button "Karten eingeben" gedrückt wurde wird der Schiedsrichter aufgefordert den Spieler auf der rechten Seite auszuwählen. Der Spieler wird **rot** markiert und das Zusatzfenster für die Eingabe der Karten öffnet sich.

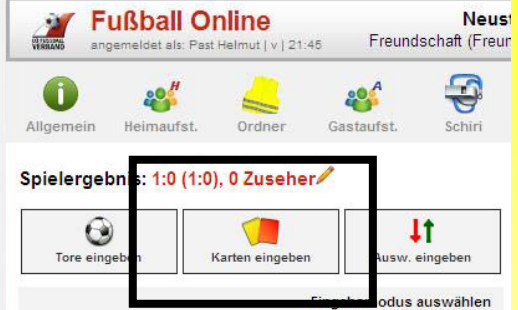

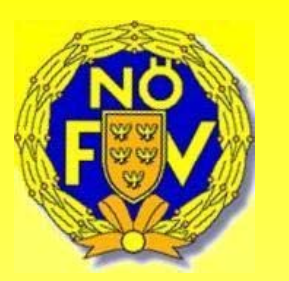

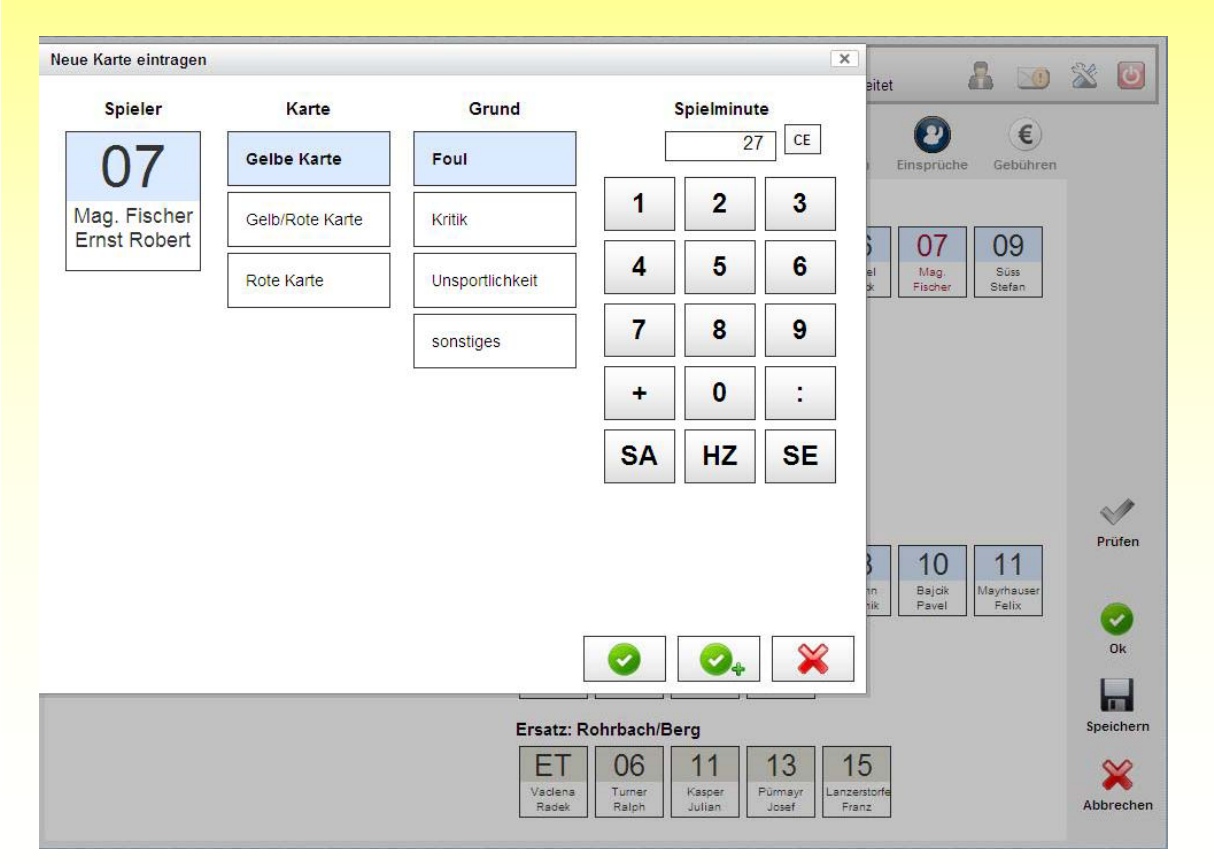

Wie beim Torschützen wird der Spieler mit der Rückennummer und Name links angezeigt. Nach Auswahl der Karte (Gelbe, Gelb/Rote und Rote Karte) werden die entsprechenden Gründe angezeigt. Wenn der Grund ausgewählt wurde muss nur noch die Spielminute eingetragen werden. Abgeschlossen wird die Karteneingabe durch Drücken des "grünen" Buttons mit dem Häkchen.

#### **4) Auswechslung Eingeben**

Durch Drücken des Button **"Ausw. Eingeben"** wird der Schiedsrichter aufgefordert, zuerst den "EINGEWECHSELTEN" Spieler mit dem Mauszeiger zu markieren und danach den **"AUSGEWECHSELTEN"** Spieler.

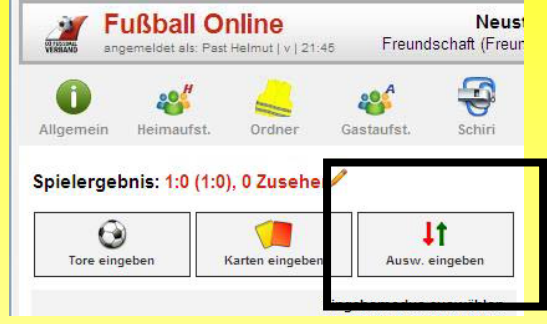

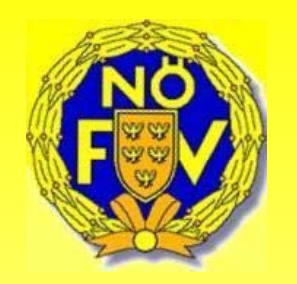

Auf der Zusatzmaske wird der eingewechselte und ausgewechselte Spieler links angezeigt. Durch Eintrag der Spielminute bzw. "HZ" und Drücken des "grünen" Buttons mit dem Häkchen wird der Vorgang abgeschlossen.

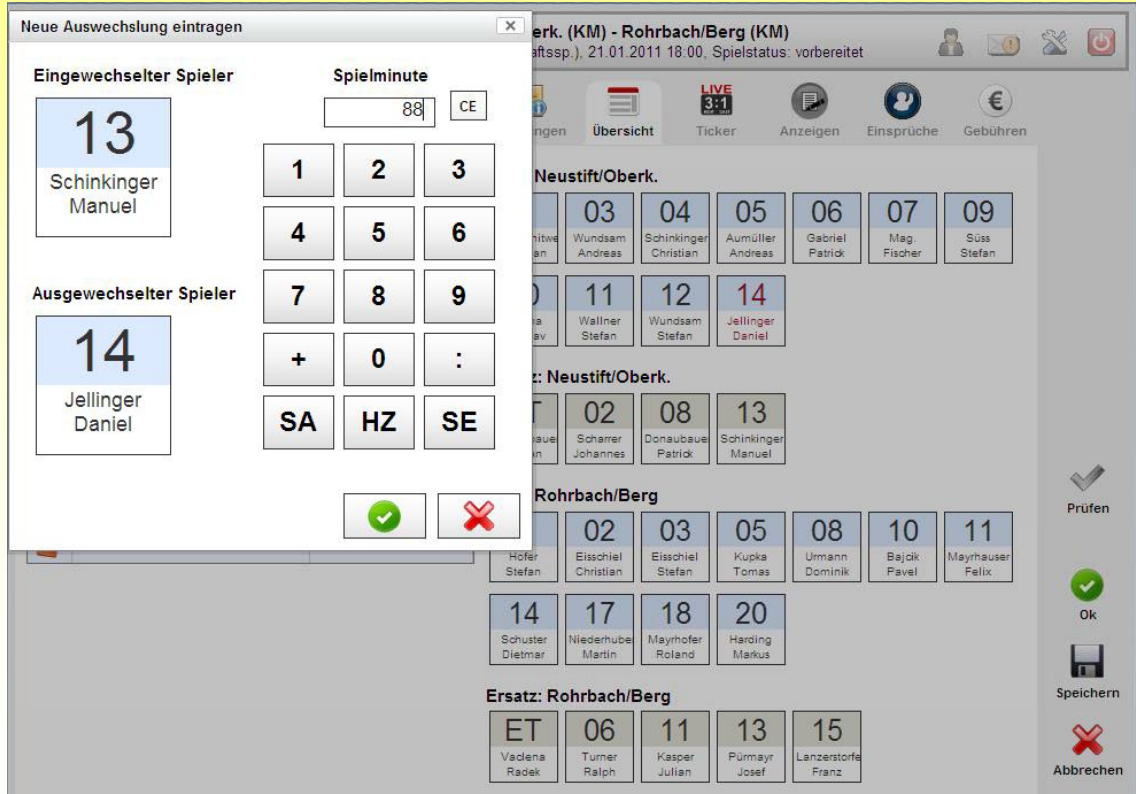

#### **5) Spieldetails**

Die eingetragenen Spieldetails (Halbzeitergebnis, Tore, Karten und Auswechslungen) werden bei den **"Bereits eingetragenen Spieldaten**" angezeigt und können dort von den Beteiligten übersichtlich kontrolliert werden.

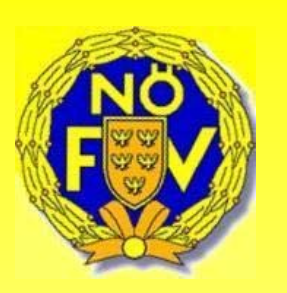

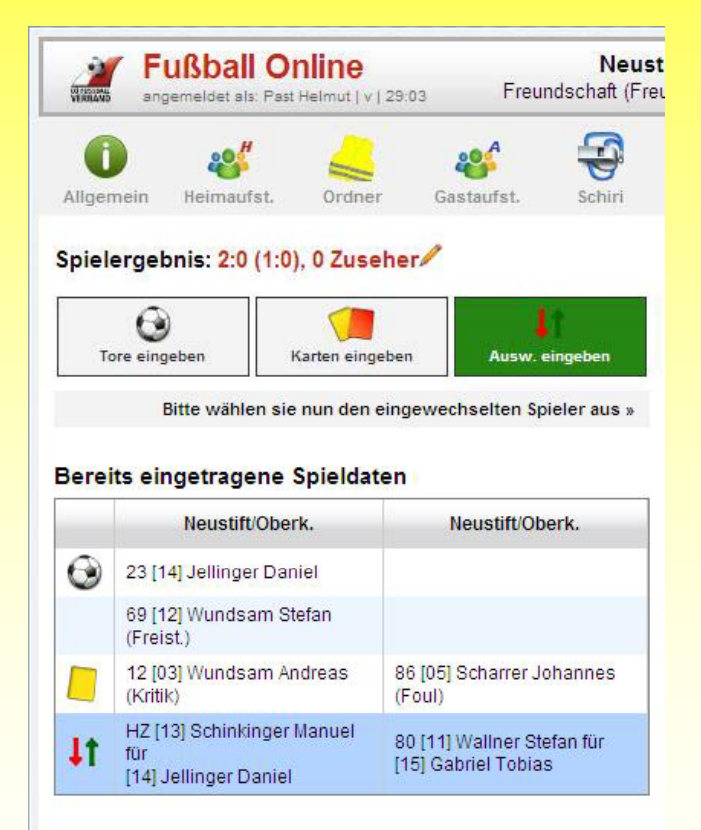

**WICHTIG:** Die Spieldetails können auch bereits währenddes Spiels eingetragen werden (z.B. I-Comment). Der Vorteil liegt darin, dass der Schiedsrichter nach Spielende die Daten nur noch kontrollieren muss und gegebenenfalls kleine Änderungen durchführen kann. Sollte aber mit dem Schiedsrichter abgesprochen werden.

#### **5) Spiel abschließen "bestätigen"**

Nachdem alle drei Parteien (Heim- Gastverein und Schiedsrichter) die Daten kontrolliert haben, wird der OSB durch Drücken des Button "Speichern" abgeschlossen. Die Beteiligten werden aufgefordert, mit Benutzername und Passwort zu unterschreiben (zeichengenau) und mit dem Button "OK" zu bestätigen.

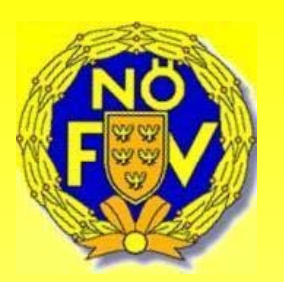

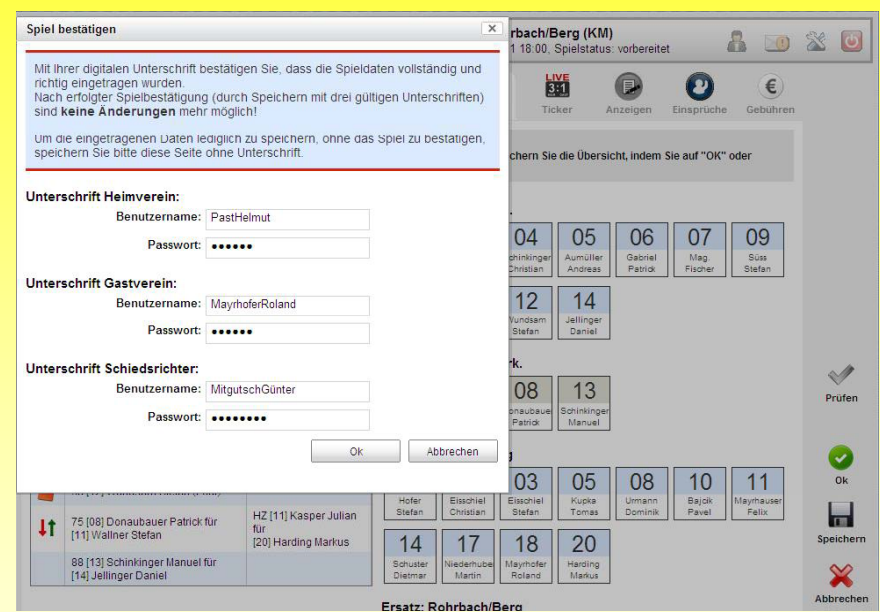

Bevor der OSB abgespeichert wird, können die Daten mit dem Button "Prüfen" vorher abgeprüft werden. Der Benutzername wird nicht mehr vorgeschlagen, da es in der Vergangenheit zu Problemen gekommen ist. Sind alle Daten richtig eingegeben worden und alle drei Unterschriften sind zeichengenau eingegeben worden kommt der Hinweis, dass die Übersicht erfolgreich gespeichert und keine Bearbeitung mehr auf dieser Seite möglich ist. (Ausnahme Anzeige und Ausschlussbericht)

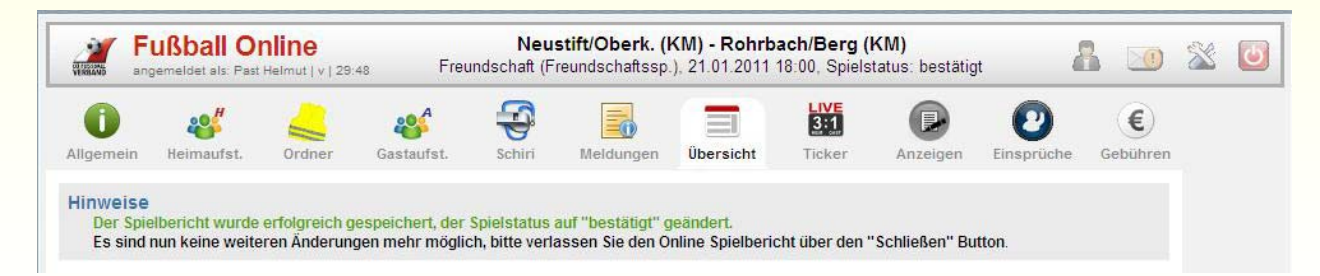

### **Ticker**

Beim Ticker werden Zusatzinformationen (vordefinierte Standardtexte) zu den eingegebenen Spieldetails automatisch erstellt. Diese Einträge können bis zur Spielbestätigung (siehe Kapitel …) verändert, sichtbar/unsichtbar bzw. gelöscht werden. Es können auch Bilder zu den einzelnen Tickermeldungen hinzugefügt

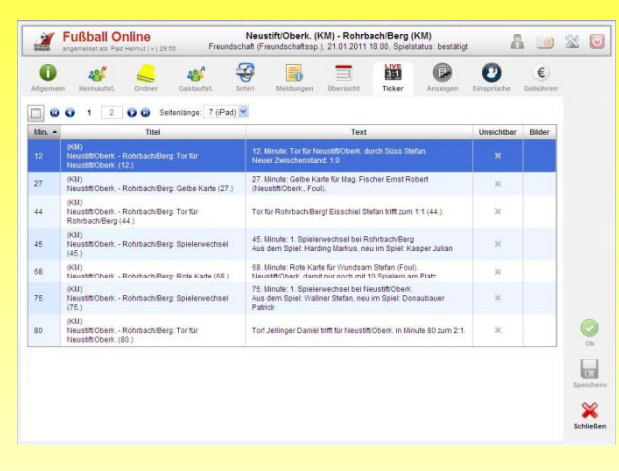

Es können aber auch **NEUE** Tickereinträge erstellt werden. Diese Ticker werden dann in der Übersichtsliste (siehe oben) angezeigt. In der Übersichtsliste muss der Ticker-Eintrag dann noch mit dem Button **"Speichern"** abgespeichert werden.

Tickereinträge können durch den Vereins-Bevollmächtigten durchgeführt werden.

Es können auch Bilder (eigener Karteireiter) zu den einzelnen Tickermeldungen hinzugefügt werden. Nach Drücken des Buttons **"Hinzufügen"** gelangt man in den Datei-Manager, wo das entsprechende Bild ausgewählt werden kann.

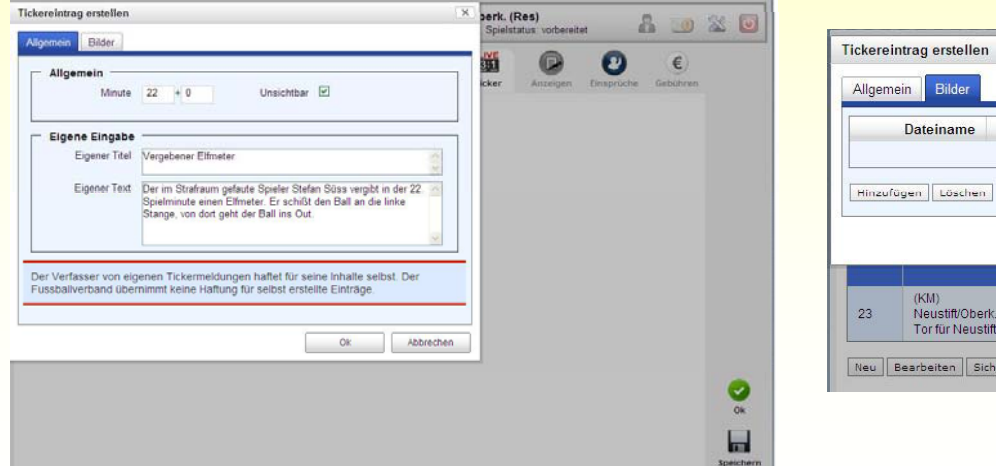

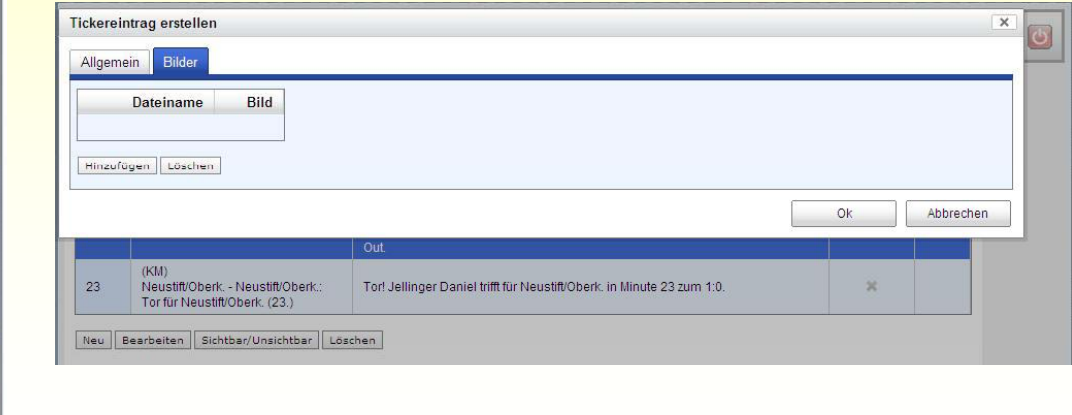

### **Anzeigen**

Auf dem Karteireiter **"Anzeigen"** kann der Schiedsrichter Anzeigen gegen Funktionäre, Trainer und Spieler des Vereins erstellen. Rote bzw. Gelb/Rote Karten werden auf dieser Seite automatisch angezeigt und müssen nicht separat eingetragen werden (Eintrag auf dem Karteireiter "Übersicht").

Der Verein wird über die Anzeige per Intramail (bzw. Weiterleitung an Mailadresse falls eine im System hinterlegt ist) informiert.

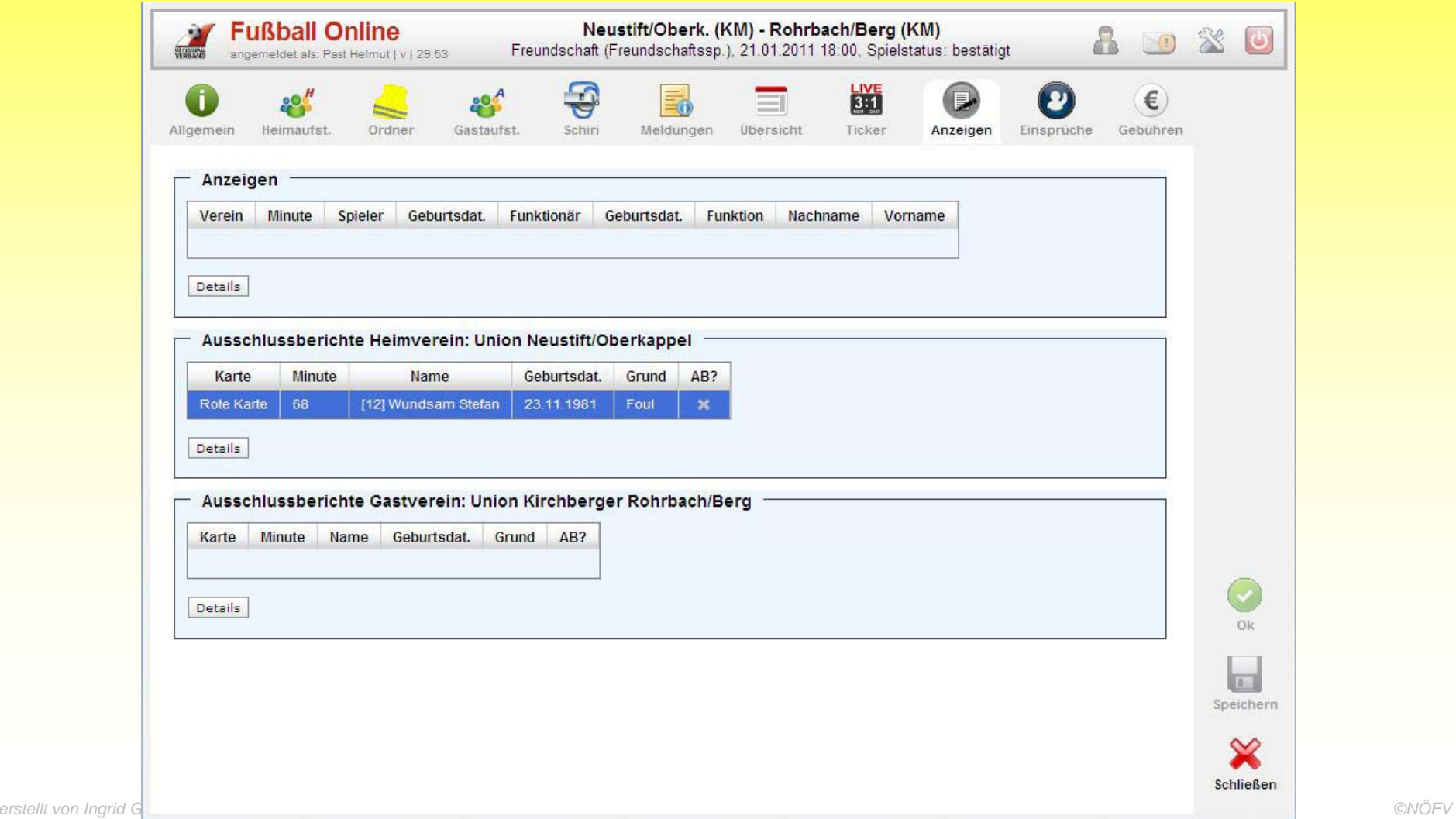

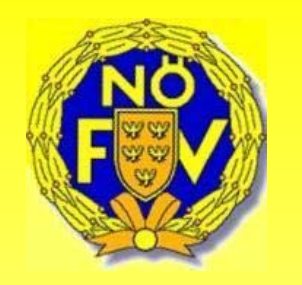

### **Einsprüche**

Solange der Status "in Bearbeitung" ist können die beiden Vereine auf dem Karteireiter "Einspruch" einen derartigen einbringen. Durch Drücken des Button "Neu" gelangt man in die Eingabemaske, wo der Einspruch eingetragen werden kann.

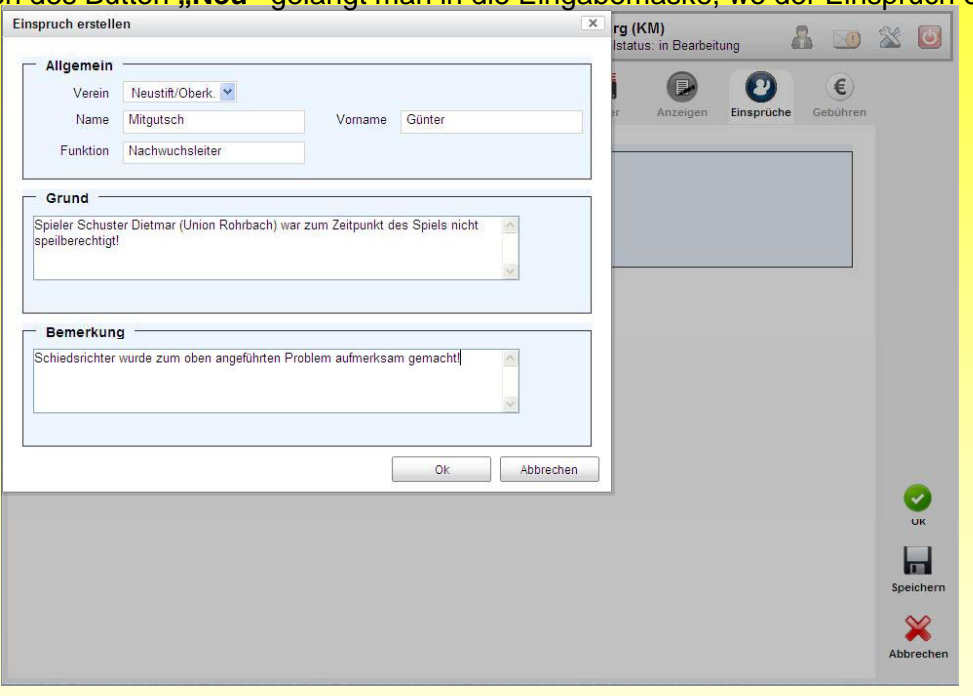

Die Eingabe des Einspruchs ist durch den Vereins-Bevollmächtigten möglich. Eine Unterschrift mit Benutzername und Passwort ist hier nicht erforderlich! In der Übersichtsliste wird der Einspruch angezeigt.

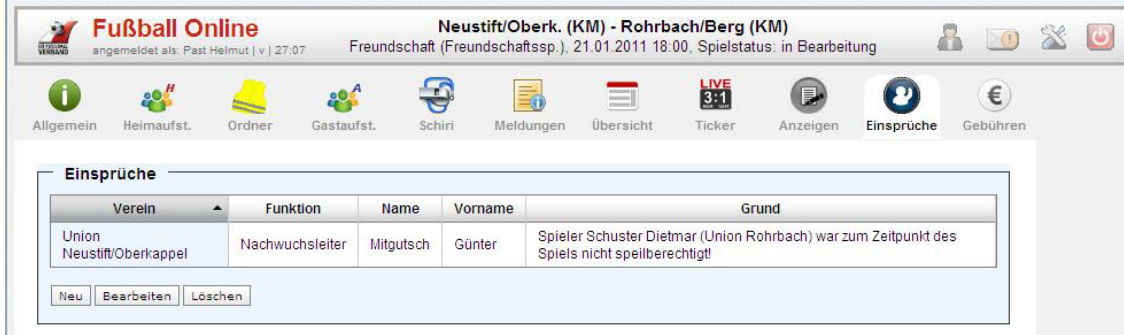

### **Spiel absagen**

Spie absaq

Nach Drücken des Buttons **"Spiele"** werden alle Spiele eines bestimmten Zeitraums aufgelistet. Wie im beschrieben, können für die Spielsuche verschiedenste Kriterien ausgewählt werden. Nun wird das zu verschiebende Spiel mit dem Mauszeiger markiert und das Spiel wird blau hinterlegt.

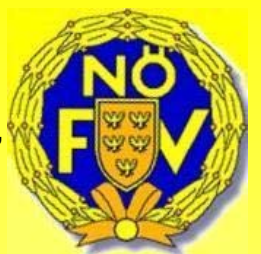

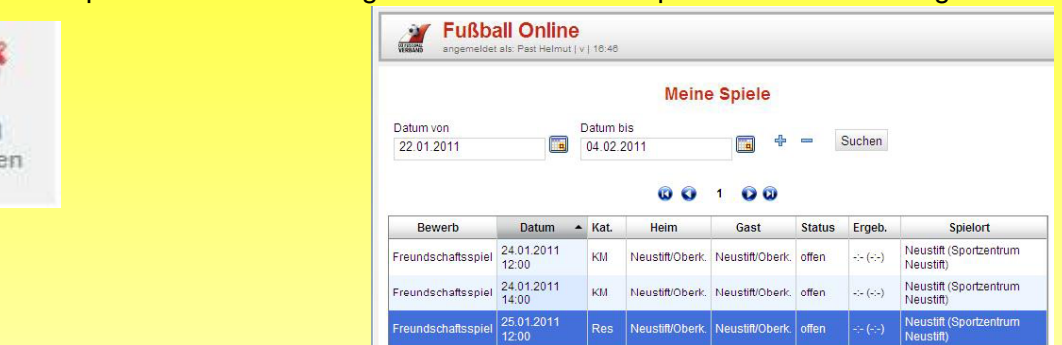

Ist das abzusagende Spiel markiert, wird durch drücken des Button "Spiel absagen" ein Zusatzfenster für die Spielabsage geöffnet.

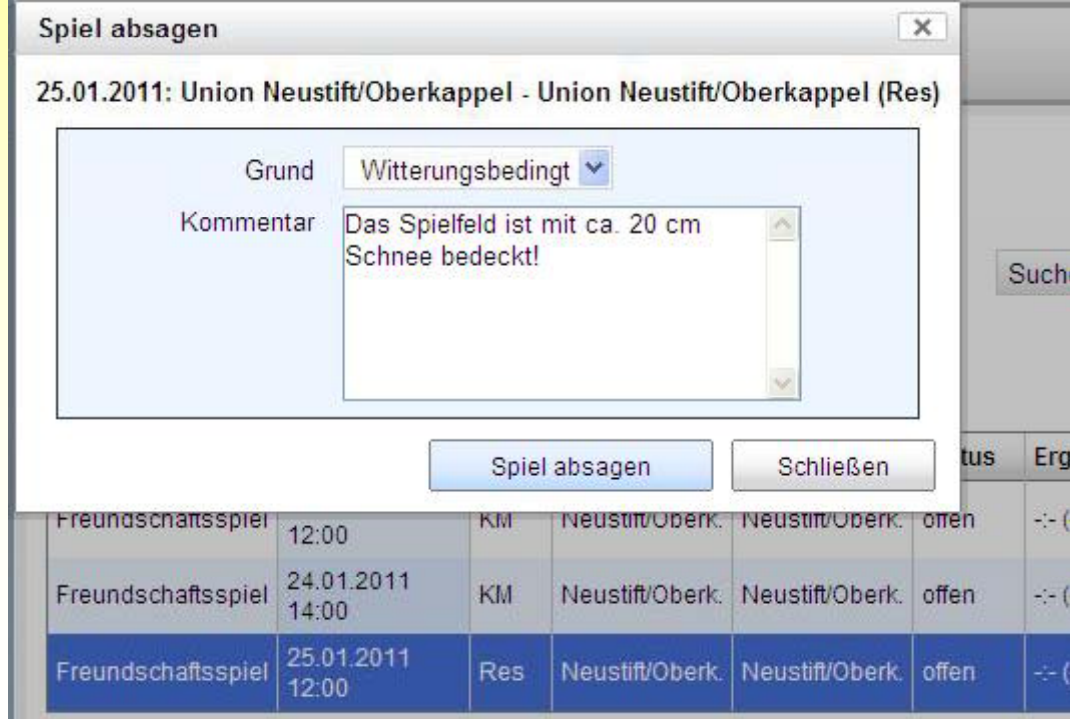

Im Bereich des NÖFV ist das nur für Reservebzw. Freundschaftsspiele durch den Heimverein möglich. Bei allen anderen Spielen erscheint folgende Meldung: Sie haben nicht die erforderliche Berechtigung. Können Spiele von Vereinsfunktionären abgesagt werden, muss/kann je nach Einstellung, der **Grund** der Absage bzw. ein **Kommentar** in der Maske eingetragen werden.

Abgeschlossen wird der Vorgang mit dem Button "Spiel absagen".

*erstellt von Ingrid Gruberbauer ©NÖFV* 

## **Neues Spiel (Freundschaftsspiele)**

Nach Drücken des Buttons "Spiele" erscheint der Button "Neues Spiel".

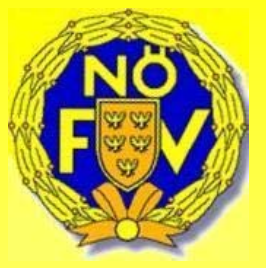

σ **Neues** Spiel

Mit diesem Button hat der Vereinsfunktionär die Möglichkeit Freundschaftsspiele anzulegen. Wird der Button **"Neues Spiel"** gedrückt, öffnet sich die Eingabemaske für das neue Spiel.

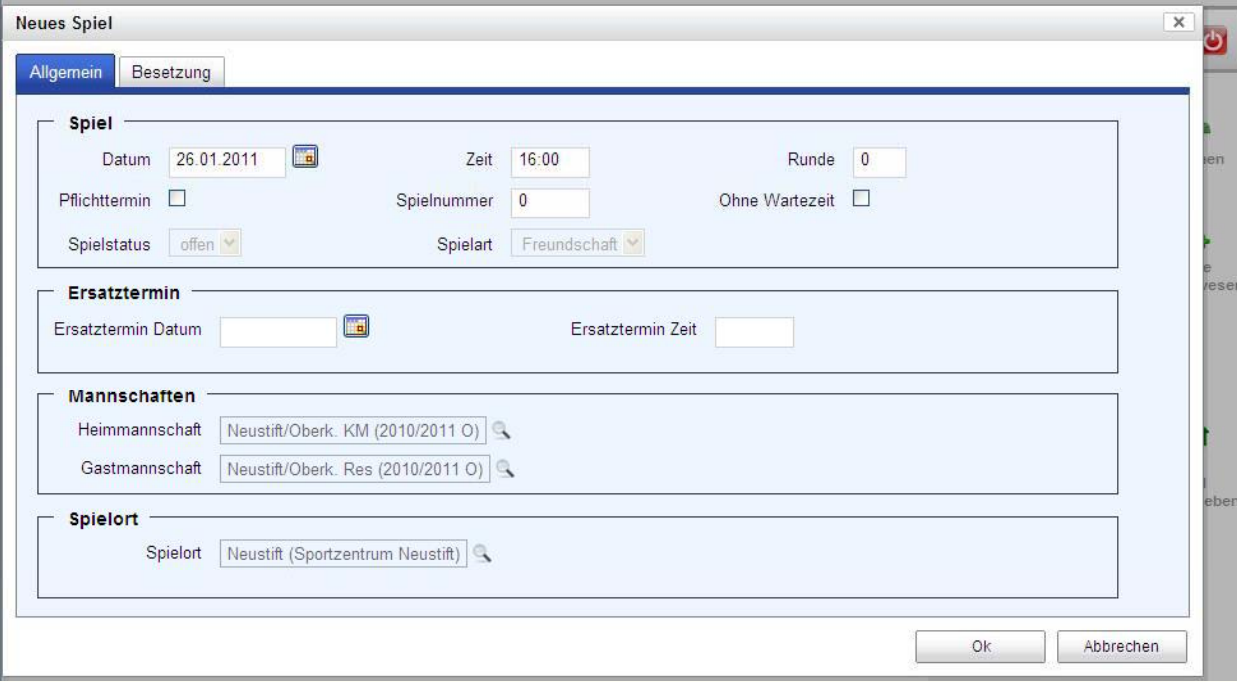

Das Datum kann entweder direkt in das vorgesehen Feld (**TT.MM.JJJJ**) eingetragen werden oder man wählt das **Kalendersymbol** aus und gibt das Datum durch markieren mit dem Mauszeiger im Kalender an.

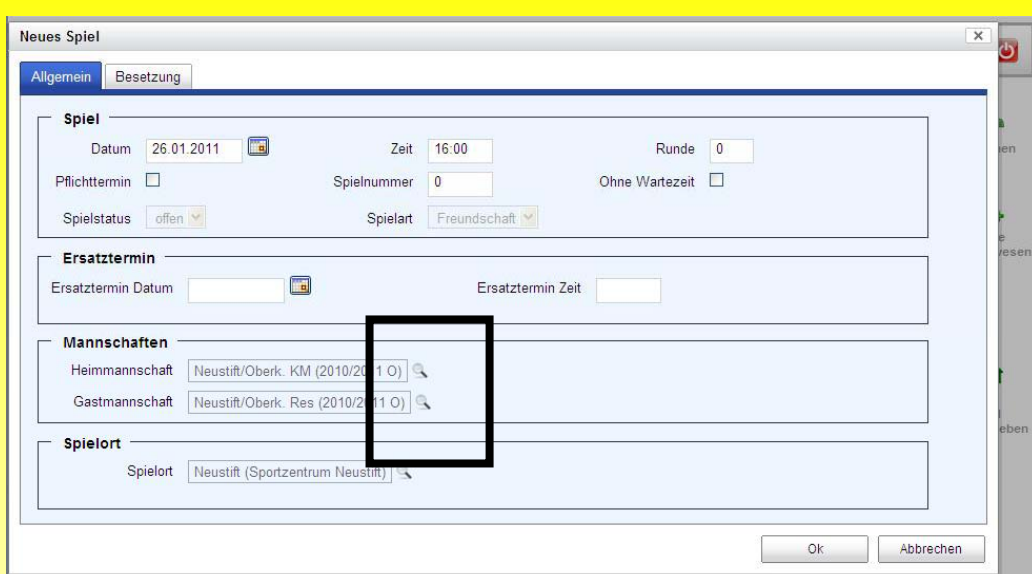

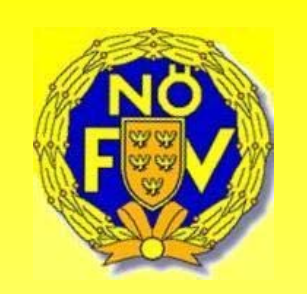

In der Suchmaske können Kriterien wie **Kurzname**, **Saison** und **Kategorie** ausgewählt werden. Mit dem Button "Suchen" wird die Abfrage gestartet. Die gewünschte Mannschaft wird dann mit dem Mauszeiger markiert und mit dem Button und **"Mannschaft hinzufügen hinzufügen"** in die Eingabemaske übernommen. Die Auswahl der Gastmannschaft funktioniert gleich.

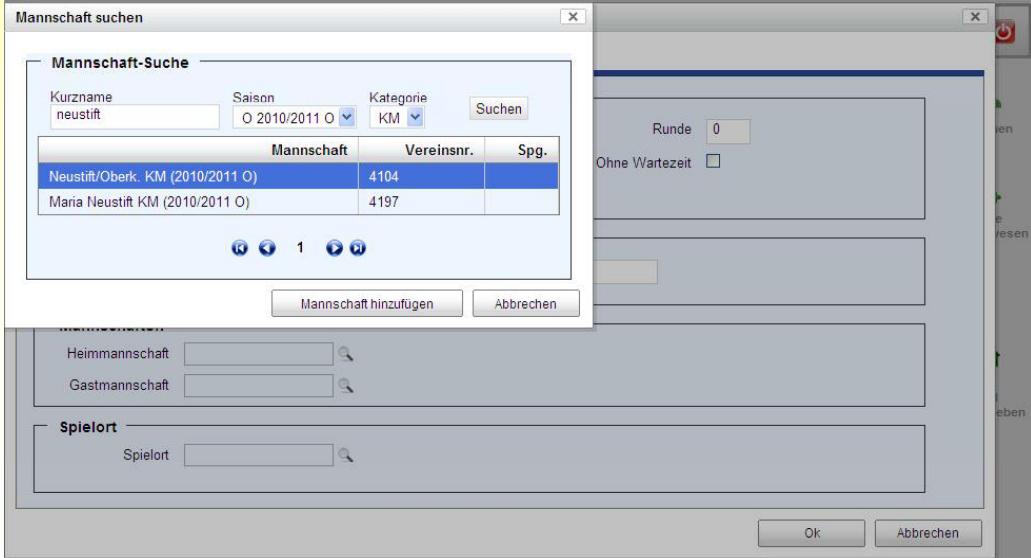

Wichtig ist noch die Auswahl des Spielortes. Die Suche des Spielortes wird ebenfalls mit der **Lupe** (rechts neben dem Eingabefeld Spielort) gestartet.

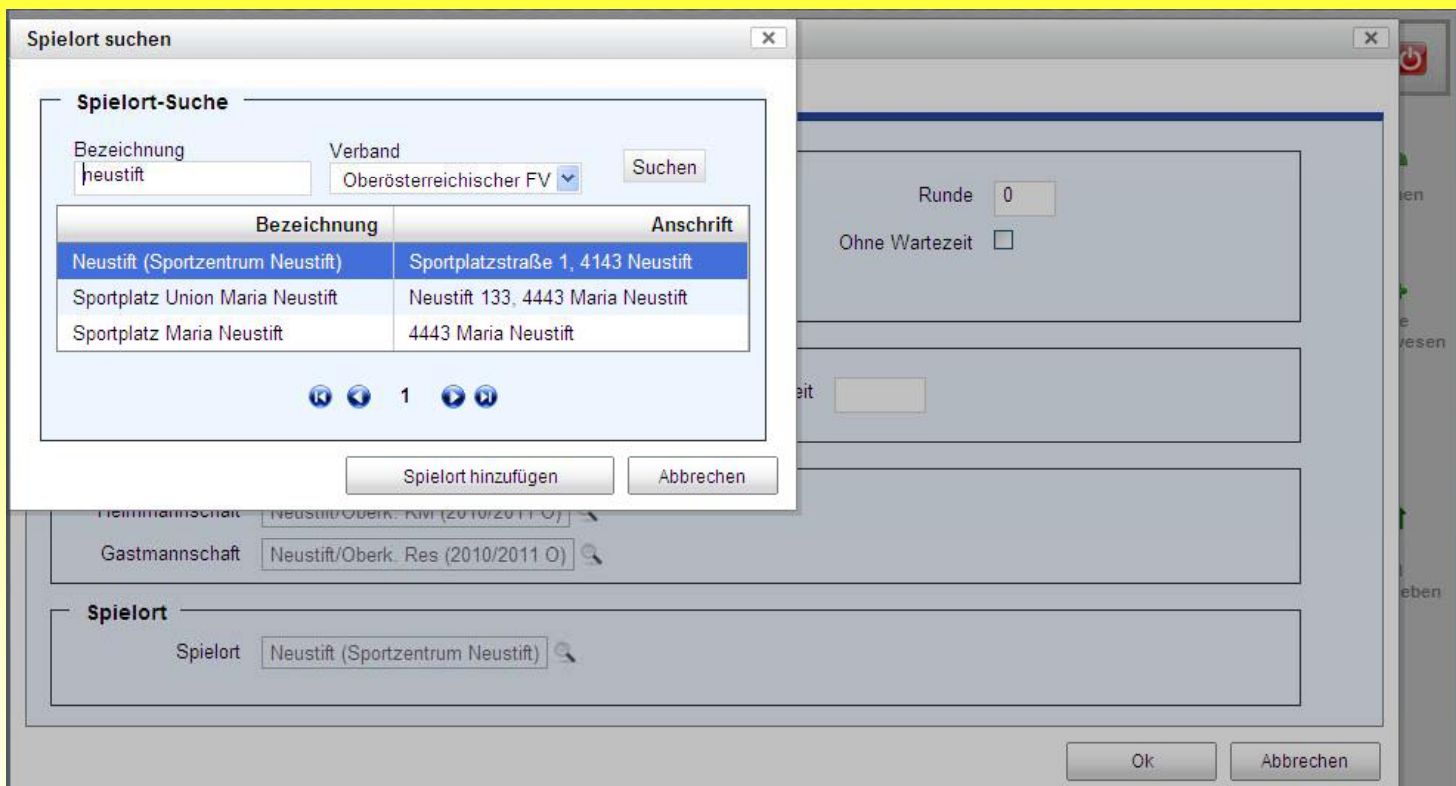

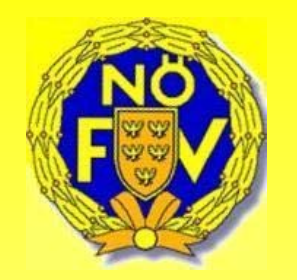

Im Feld Bezeichnung den Spielort eingeben und mit dem Button **"Suche"** die Abfrage starten. Wir der Spielort nicht gefunden, empfiehlt es sich ein "%" am Beginn der Bezeichnung einzugeben.

Den aufgelisteten Spielort mit der Maus markieren und die Spielortsuche mit dem Button **"Spielort hinzufügen"** abschließen. Wird kein Spielort eingetragen, wird automatisch der Standardspielort der Heimmannschaft bzw. der Spielort des Vereins übernommen*.*

Das neue Spiel wird durch drücken des Button "OK" in der Eingabemaske abgespeichert und erscheint nun in der Spielerliste.

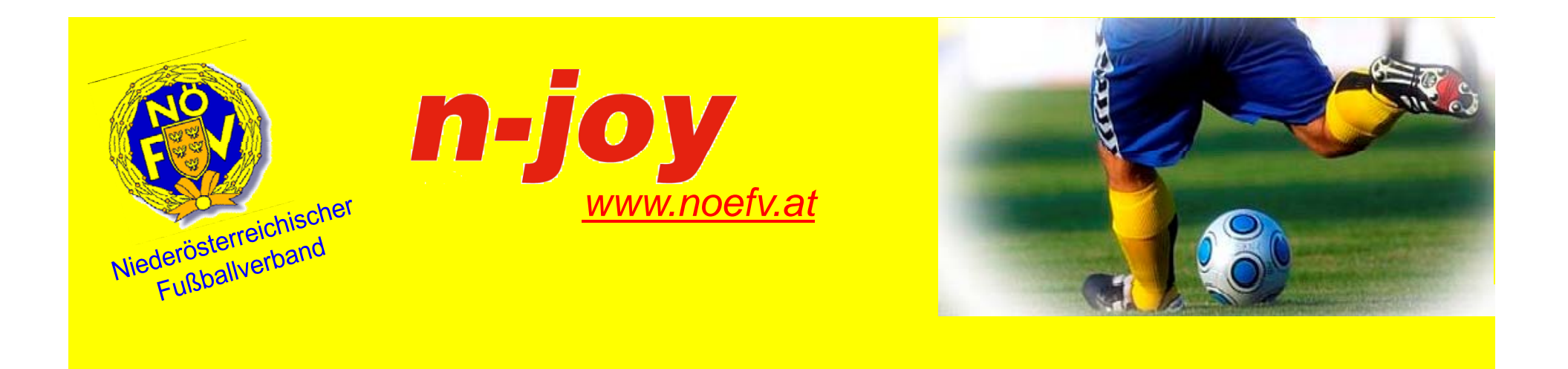

# **Vielen Dank für Ihre Aufmerksamkeit!**

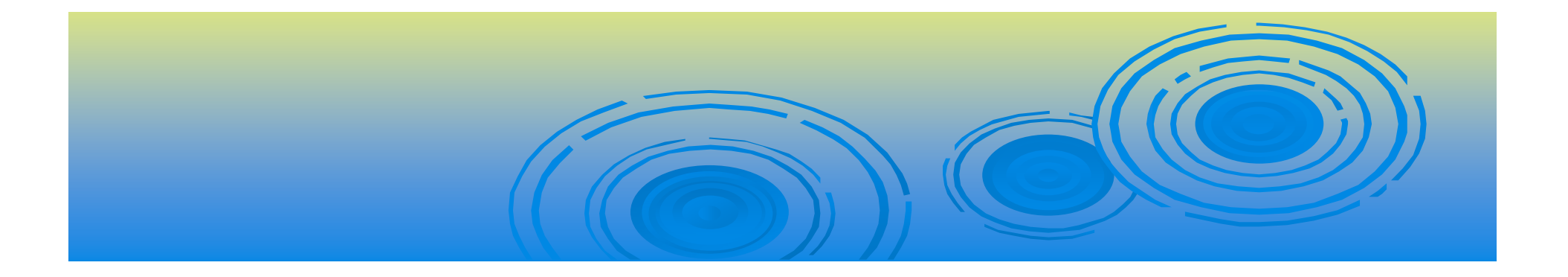